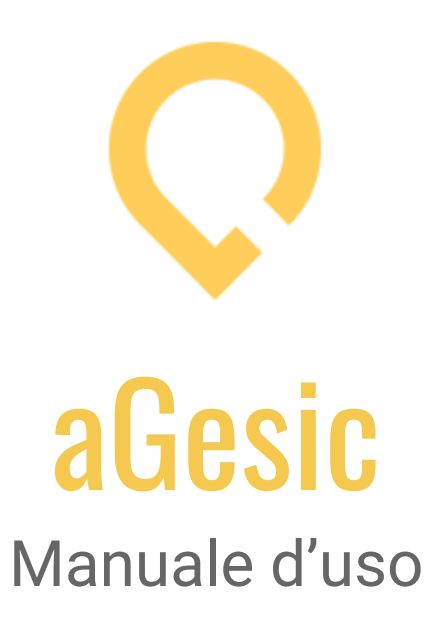

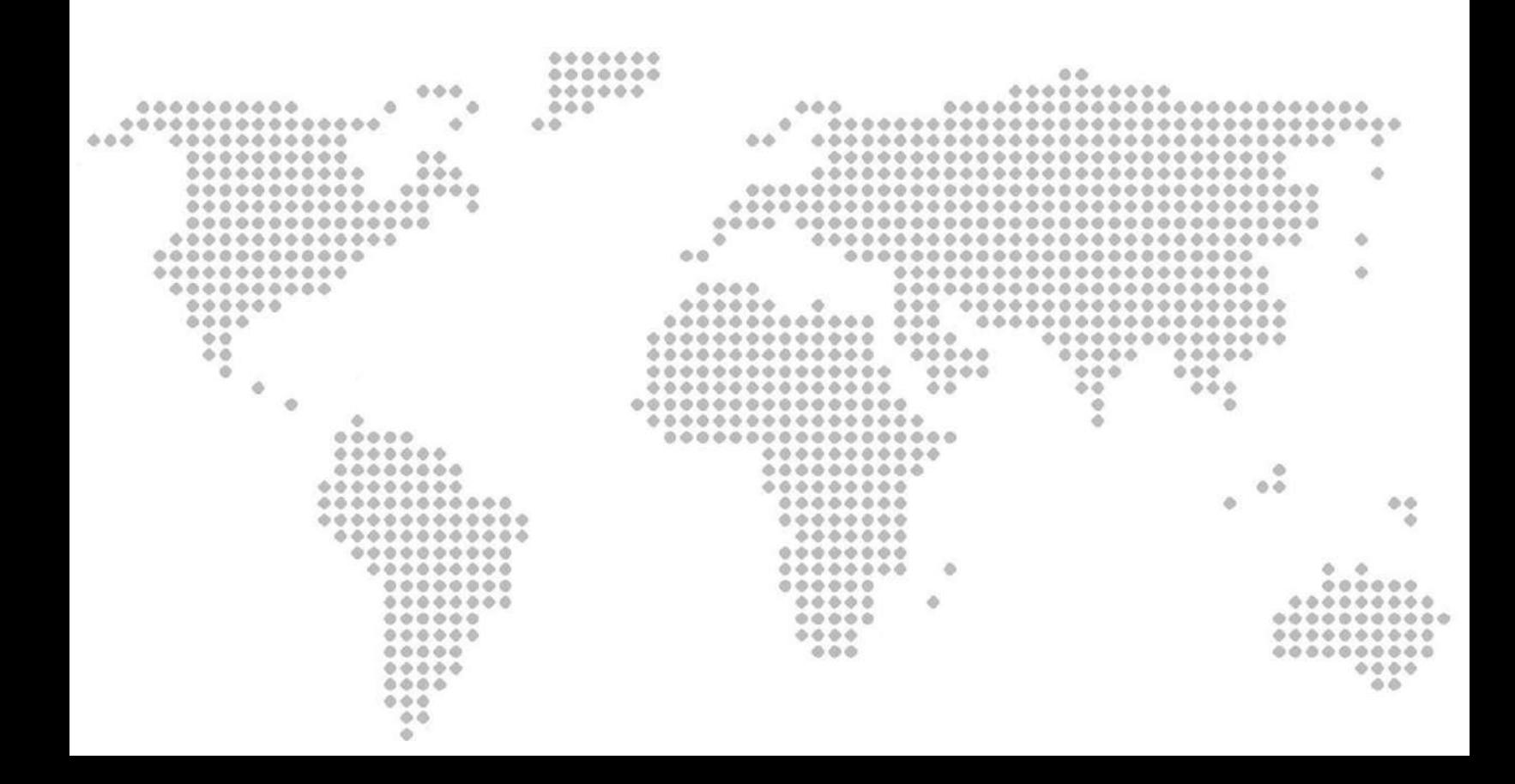

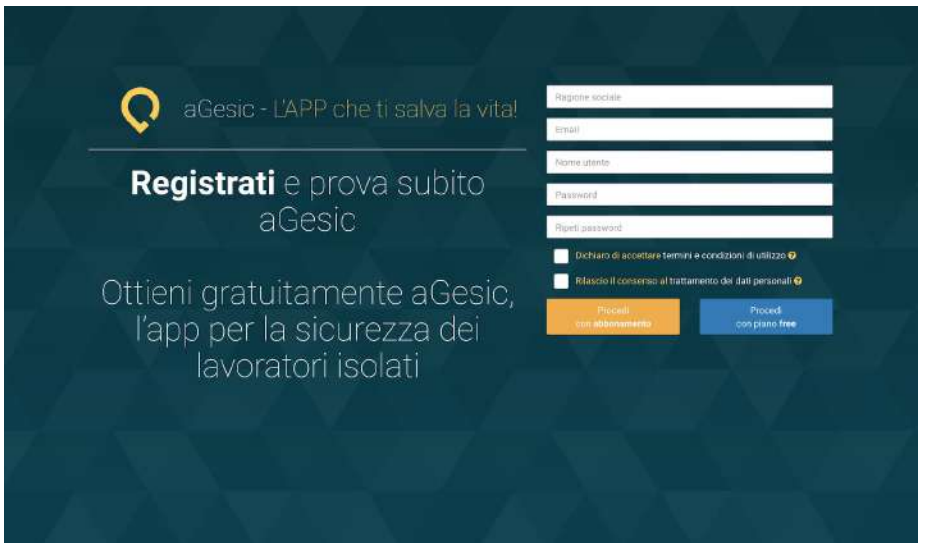

#### *Pannello di registrazione*

#### Registrazione

Per poter effettuare la registrazione al pannello di controllo, ti basterà cliccare sulla voce "Registrati", posizionata in alto a destra nella home del sito, inserire i dati richiesti (ragione sociale, nome utente, e-mail e password), accettare le condizioni di Privacy e procedere con la registrazione.

Una volta conclusa la registrazione, sarà recapitata al tuo indirizzo una e-mail di benvenuto.

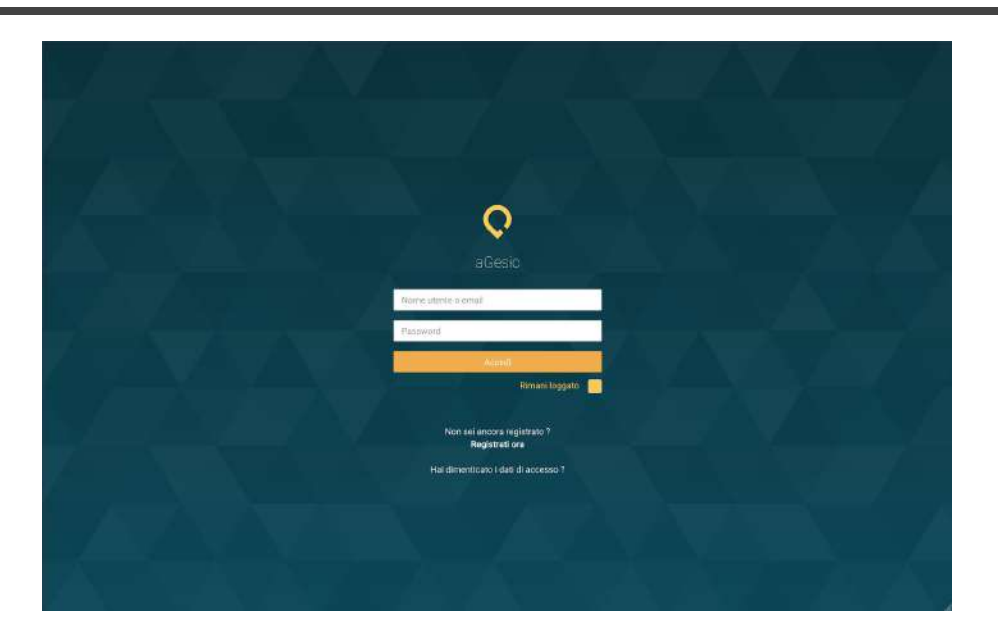

*Pannello di login*

#### Login

Ora sei pronto per accedere al pannello di controllo di aGesic. Ti basterà solamente immettere nei campi del form di login, la mail o il nome utente e la password precedentemente impostate in fase di registrazione.

NOTA BENE: prima di iniziare ad utilizzare aGesic sarà necessario "creare il dispositivo": si tratta di una funzione che ti permetterà di associare alla dashboard il dispositivo da localizzare in caso di allarme, definendo i dati di accesso da fornire all'utente dell'APP.

Sul telefono dell'utente da monitorare dovrà essere installata l'APP aGesic: al suo primo avvio, l'APP chiederà di inserire i dati di accesso definiti dall'amministratore della dashboard al momento della creazione del dispositivo. Per maggiori informazioni, si rimanda al Manuale Utente.

Vai al videotutorial: aGesic - Cap. 1 : Dashboard [Amministrativa](https://www.youtube.com/watch?v=Ba63QdZ5T_g&list=PLPOU4w0YyFcNKZUKWxQ3IwI_4mbYeicBM) | [Registrazione](https://www.youtube.com/watch?v=Ba63QdZ5T_g&list=PLPOU4w0YyFcNKZUKWxQ3IwI_4mbYeicBM) e Login

# PANNELLO DI CONTROLLO (DASHBOARD)

Il pannello di controllo è composto da un menù laterale di sinistra (A) ed un menù orizzontale superiore (B).

Analizziamoli nel dettaglio:

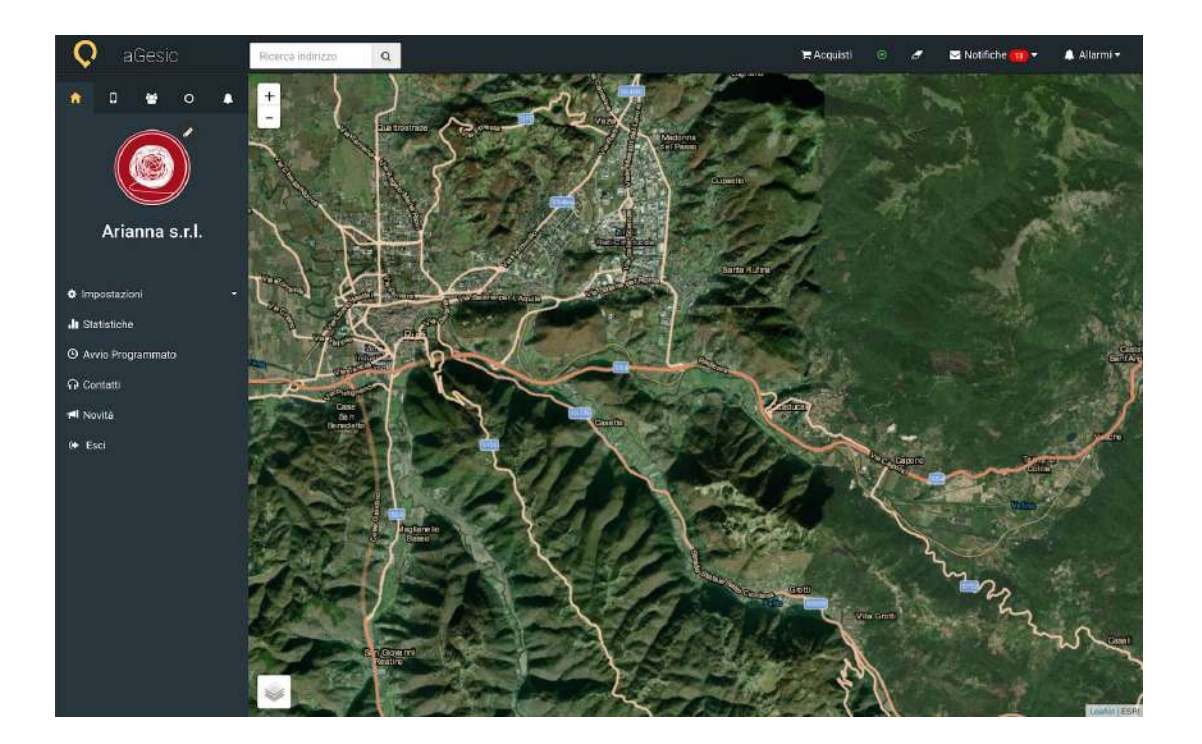

#### A Menu laterale di sinistra

Il menù laterale di sinistra è composto da cinque sezioni:

# A.1. Home

La sezione Home si compone di sei schede:

#### A.1.1 Impostazioni

Tramite la scheda Impostazioni, il cui utilizzo è riservato all'utente Amministratore, sarà possibile modificare il profilo dell'azienda, cambiare il logo e gestire gli utenti.

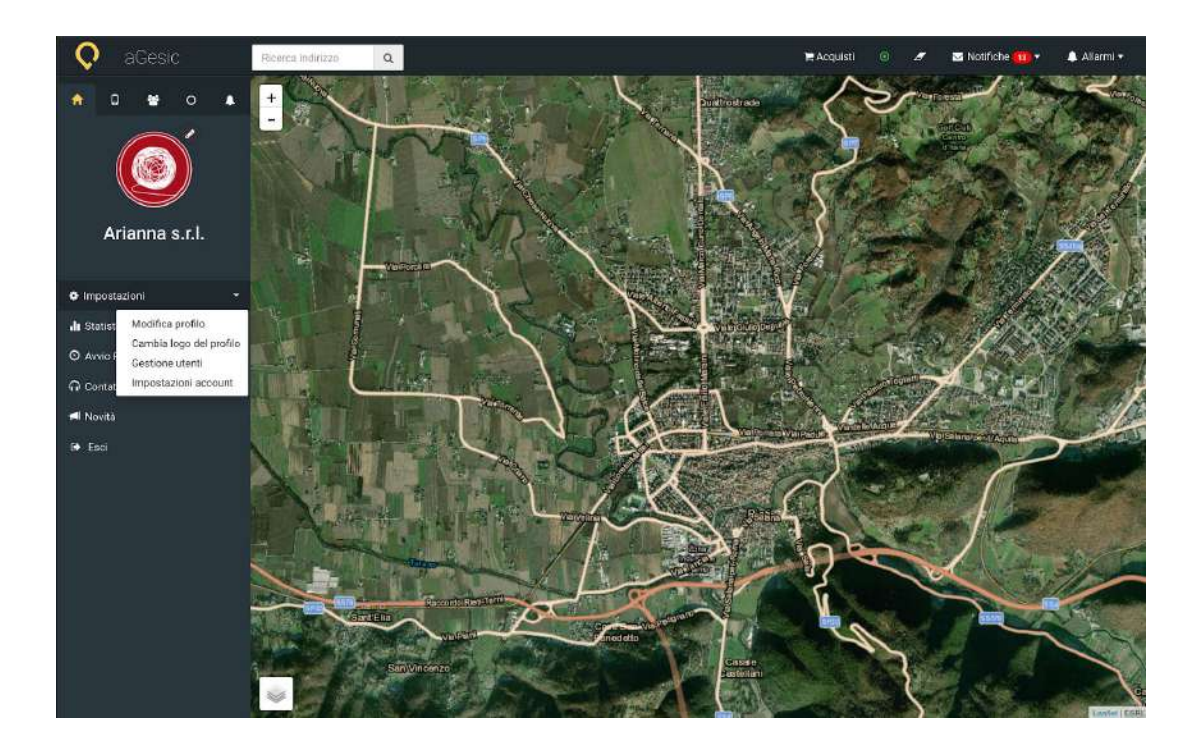

# A.1.1.1. Modifica profilo

La sezione Modifica profilo ti permetterà di inserire tutti i dati richiesti relativi all'azienda.

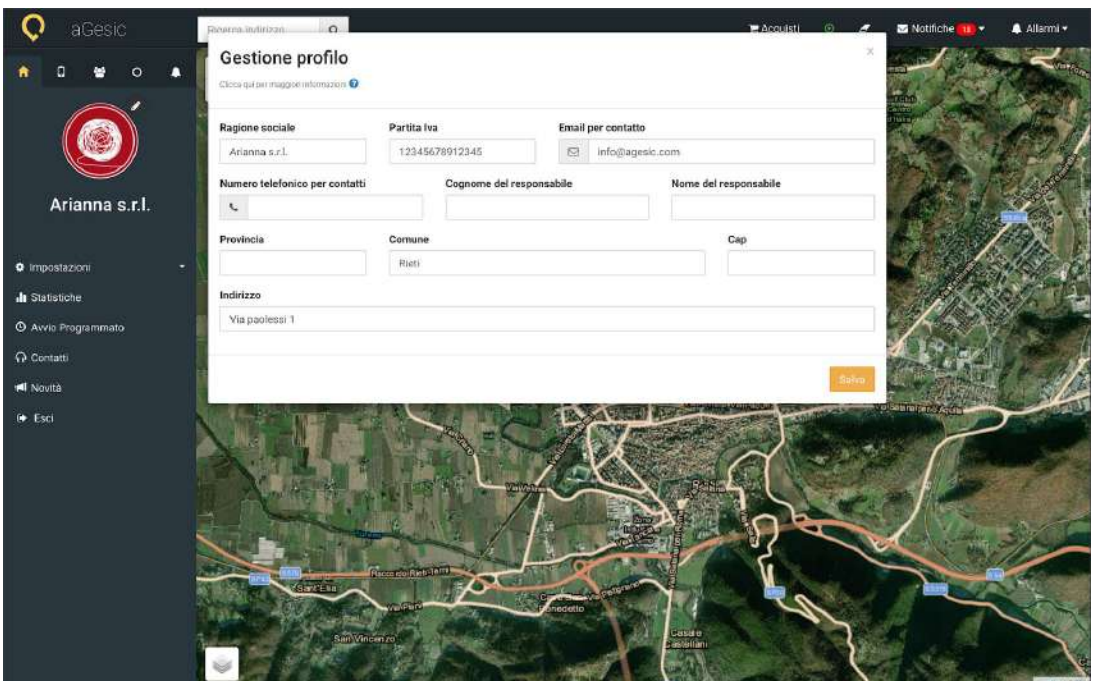

#### A.1.1.2. Cambia logo del profilo

Grazie a questa sezione, potrai cambiare l'immagine del profilo ogni qual volta lo riterrai necessario. Attraverso il pulsante "Seleziona Immagine", potrai scegliere l'immagine di tuo gradimento, presente sul dispositivo dal quale esegui l'operazione. Quando l'avrai individuata clicca il pulsante "Salva".

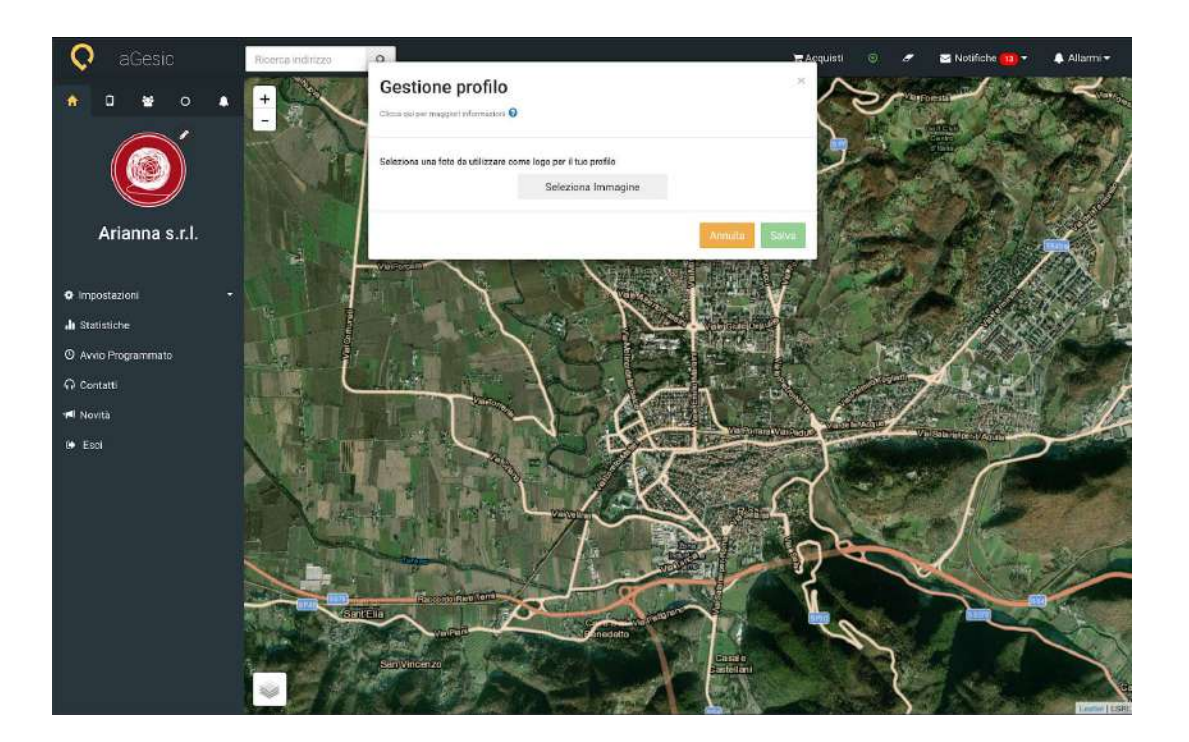

#### A.1.1.3. Gestione utenti

In questa sezione potrai visualizzare gli utenti registrati, inserire nuovi utenti e definire il loro ruolo.

Cliccando su "Gestione utenti", si aprirà una finestra che ti permetterà di effettuare due diverse azioni:

- **Modificare e cancellare** i dati relativi agli utenti già presenti tramite le icone che troverai alla destra del loro nome;
- **Inserire nuovi utenti** tramite il pulsante giallo presente nello stesso box. Una volta cliccato su "Nuovo utente", si aprirà un form che ti permetterà di inserire tutti i dati richiesti, ovvero, il nome utente, la password e il ruolo.

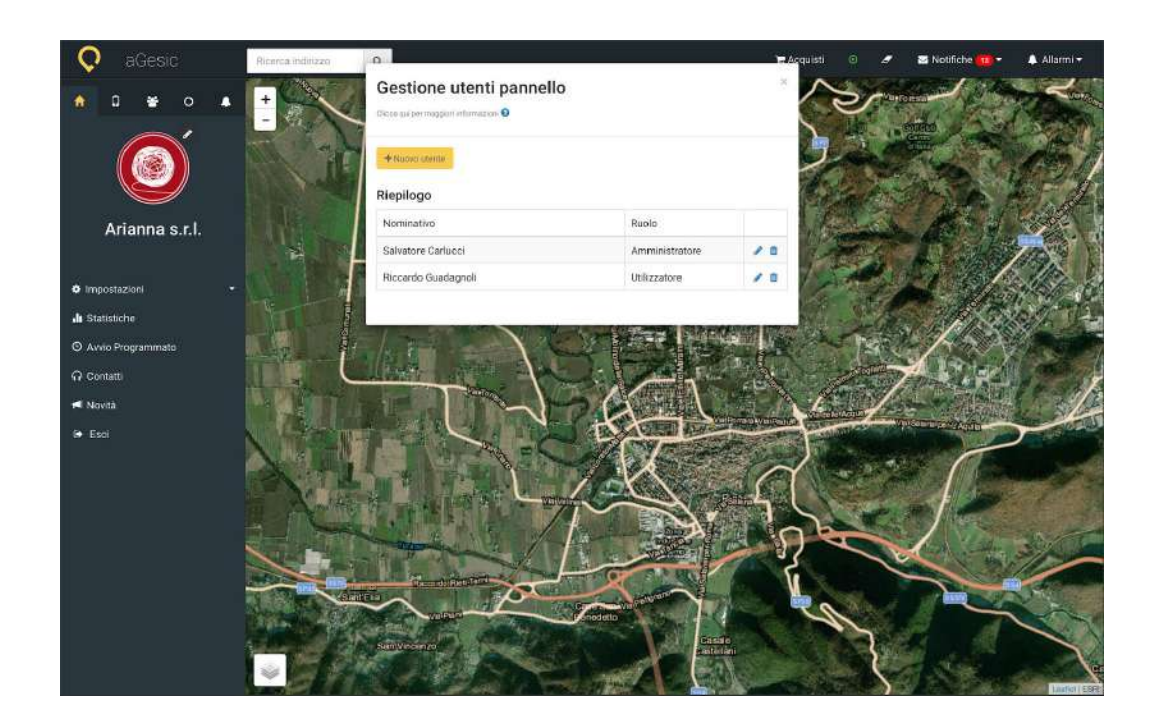

Per portare a termine la procedura da te attivata, clicca sul pulsante **"Salva"**, se invece ritieni ci siano degli errori procedi con il tasto **"Annulla"**.

NOTA BENE: L'utente Amministratore avrà accesso a tutte le azioni proposte dal pannello. L'utente Utilizzatore potrà solo gestire i dispositivi, ovvero visualizzarli sulla mappa, ricevere gli allarmi ed eventualmente fermarli.

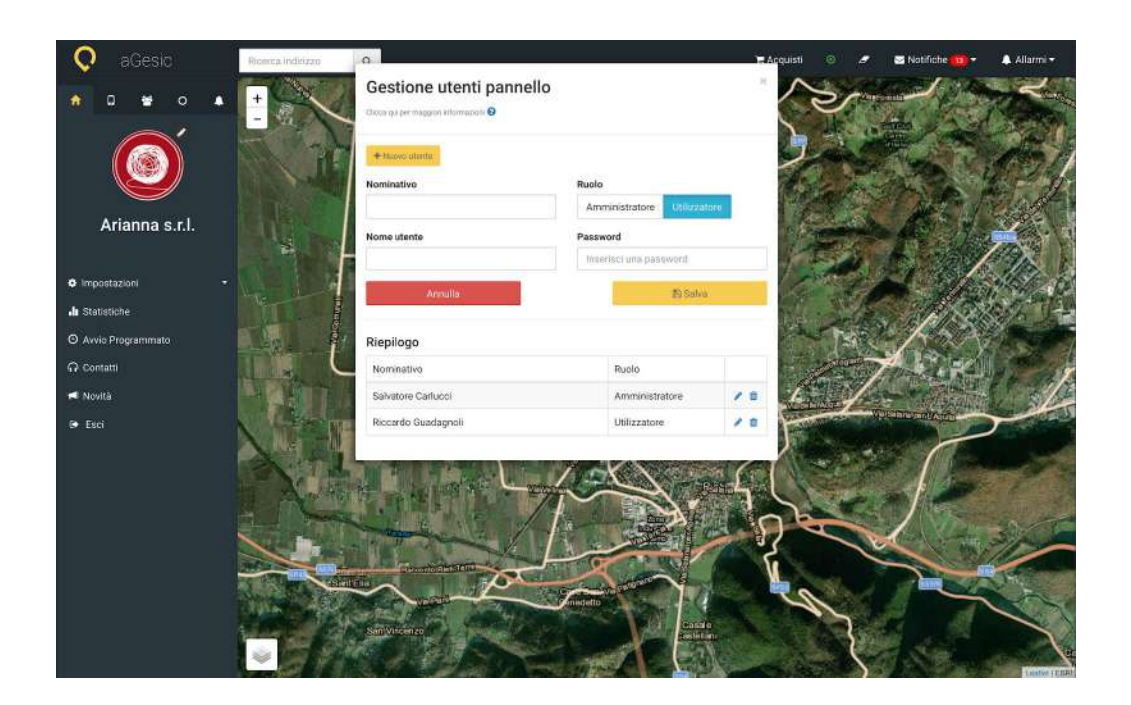

Vai al video tutorial: aGesic - Cap. 2 : Dashboard [Amministrativa](https://www.youtube.com/watch?v=7403ULdzQwc&list=PLPOU4w0YyFcNKZUKWxQ3IwI_4mbYeicBM&index=2) | Profilo e [Gestione](https://www.youtube.com/watch?v=7403ULdzQwc&list=PLPOU4w0YyFcNKZUKWxQ3IwI_4mbYeicBM&index=2) Utenti

#### A.1.2. Statistiche

La funzione statistiche fornisce informazioni riguardo i dati di utilizzo dell'applicazione da parte di ogni singolo dispositivo.

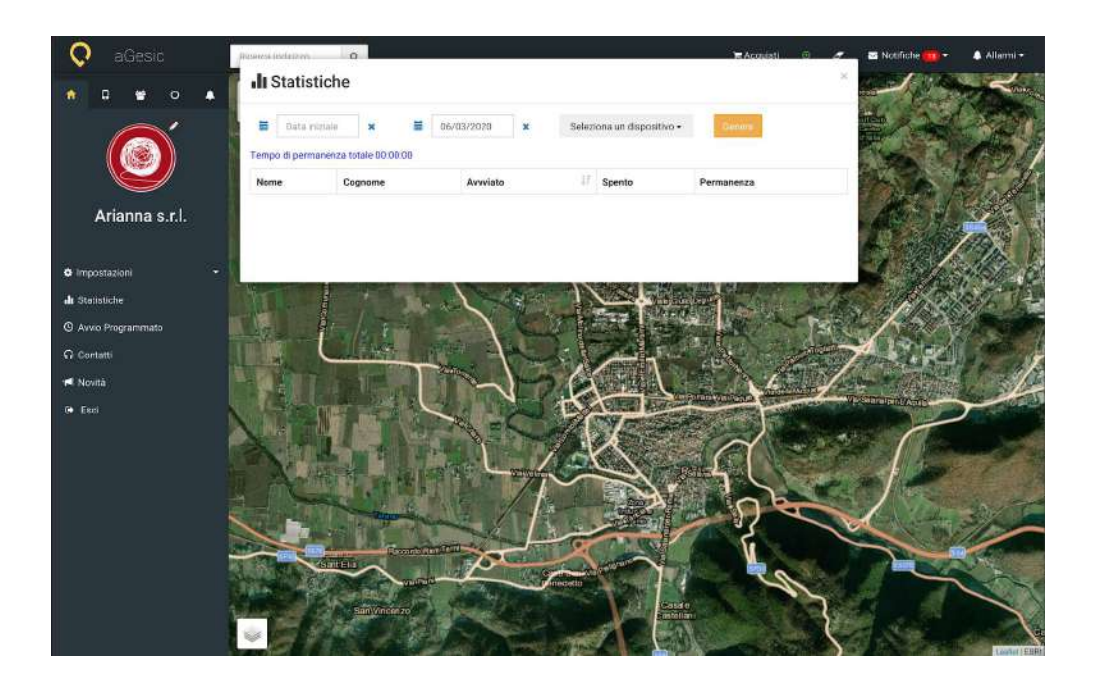

#### A.1.3. Avvio programmato (non disponibile su tutti gli account)

La funzione permette di impostare l'accensione e lo spegnimento dell'App installata sui dispositivi in modo da impostare una giornata lavorativa tipo.

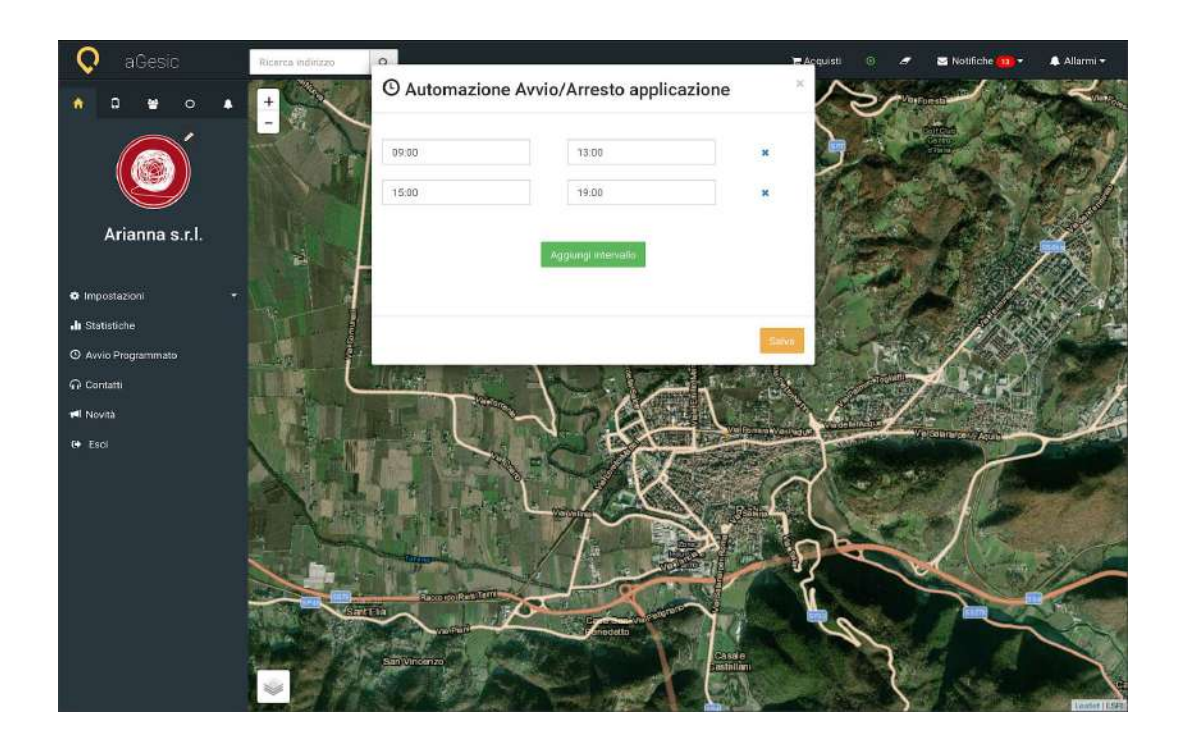

\* Vedi Avvio Programmato sull' allegato APP Reference manual - 19

#### A.1.4. Contatti

Hai bisogno di contattare l'assistenza di **aGesic?** Potrai farlo comodamente dal pannello di controllo, cliccando sulla scheda **"Contatti"** della sezione **"Home"**: inserisci la tua e-mail nel box **"Email per risposta"**, componi il tuo messaggio e clicca sul pulsante **"Invia"**. L'assistenza aGesic prenderà in carico la tua richiesta e risponderà prima possibile.

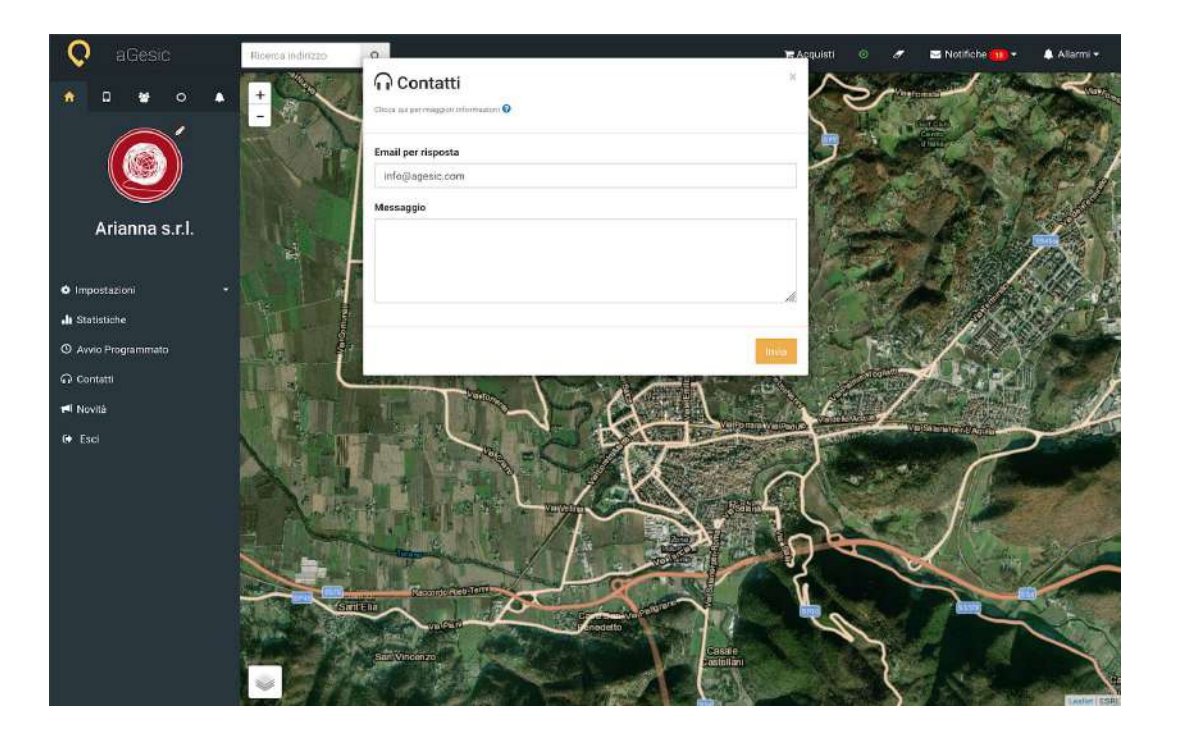

#### A.1.5. Novità

Nella scheda **"Novità"** della sezione **"Home"**, potrai trovare una rassegna di tutte le release di aGesic e rimanere sempre aggiornato sulle funzionalità del sistema.

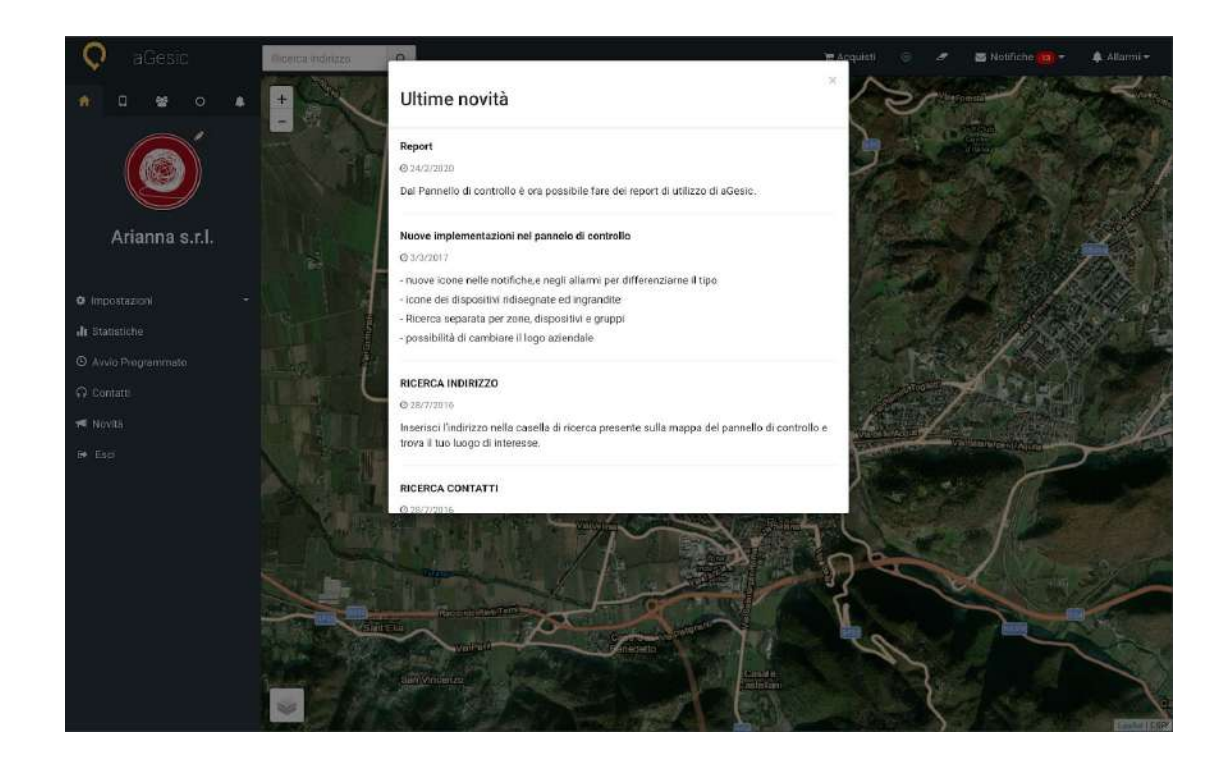

#### A.1.6. Esci

Hai terminato la tua sessione d'uso? Hai necessità di passare ad un altro utente? Clicca sul pulsante **"Esci"** nella sezione **"Home"**.

# **A.2.** Dispositivi

Come accennato in precedenza, prima di poter utilizzare aGesic è necessario configurare il dispositivo, ovvero, associare al sistema il dispositivo da monitorare. È possibile effettuare questa operazione accedendo alla sezione "Dispositivi" che troverai nella toolbar laterale di sinistra.

NOTA BENE: Per monitoraggio non si intende il controllo continuo del lavoratore, il sistema ricevere i dati della localizzazione solo al momento della ricezione dell'effettivo allarme. In seguito ti mostreremo nei dettagli la creazione dei dispositivi.

#### A.2.1. Nuovo dispositivo

Cliccando sulla voce **"+ Nuovo dispositivo"** si aprirà una finestra di dialogo come quella riportata nell'immagine di esempio, nella quale dovrai inserire tutti i dati richiesti:

**Cognome:** il cognome dell'utente che utilizzerà il dispositivo.

**Nome:** il nome dell'utente che utilizzerà il dispositivo.

**Account utente dispositivo:** questo campo si autocompila e riporta l'account a cui il dispositivo è associato.

**Password associata al dispositivo:** qui dovrai inserire una password e successivamente fornirla all'utente associato al dispositivo che verrà configurato.

**Gruppo associato al dispositivo:** è possibile associare il dispositivo ad un gruppo precedentemente creato, se stai creando il tuo primo dispositivo l'impostazione di default è Gruppo BASE.

**Colore associato al dispositivo:** puoi scegliere tra diversi colori a disposizione per riconoscere il dispositivo come pin sulla mappa.

**Minuti di attesa nello stato di fermo:** immetti un valore numerico che esprime i minuti in cui il dispositivo deve restare immobile prima che segnali l'allarme

**Numero di telefono:** immetti il numero di telefono del dispositivo da monitorare.

Quando tutti i campi saranno compilati, dovrai spuntare la voce **"Invia promemoria per e-mail"** per poter ricevere alla mail inserita al momento della registrazione, la comunicazione di avvenuta creazione del dispositivo e le credenziali di attivazione associate. È inoltre necessario che l'amministratore fornisca i dati di accesso ricevuti, all'utente associato allo specifico device, affinché questo possa inserirle al primo avvio dell'app, per sbloccarne l'utilizzo.

A questo punto premi **"Salva"**, il tuo primo dispositivo è configurato. L'utente potrà ora scaricare l'app ed immettere la password associata al dispositivo che hai configurato.

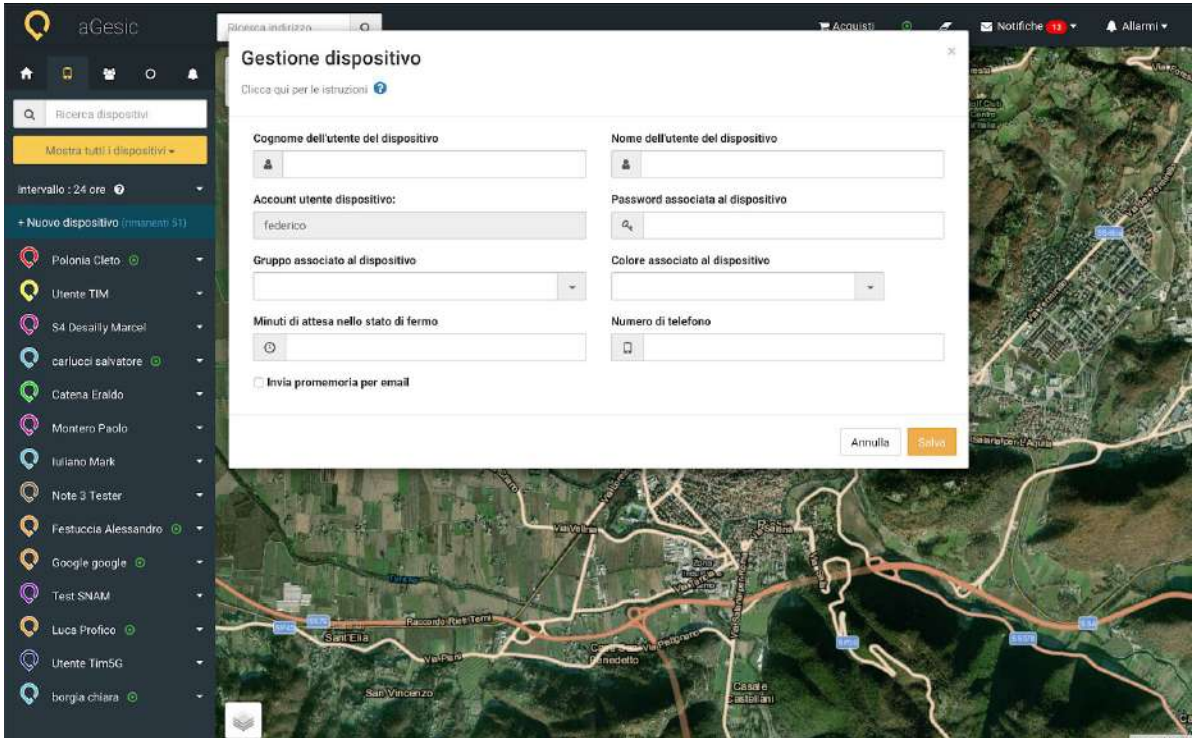

Una volta configurato il dispositivo non troverai più la voce "+Nuovo dispositivo", sarà sostituita dal nome e dal cognome dell'utente associato. Cliccando sull'icona che lo rappresenta, potrai effettuare le azioni descritte di seguito.

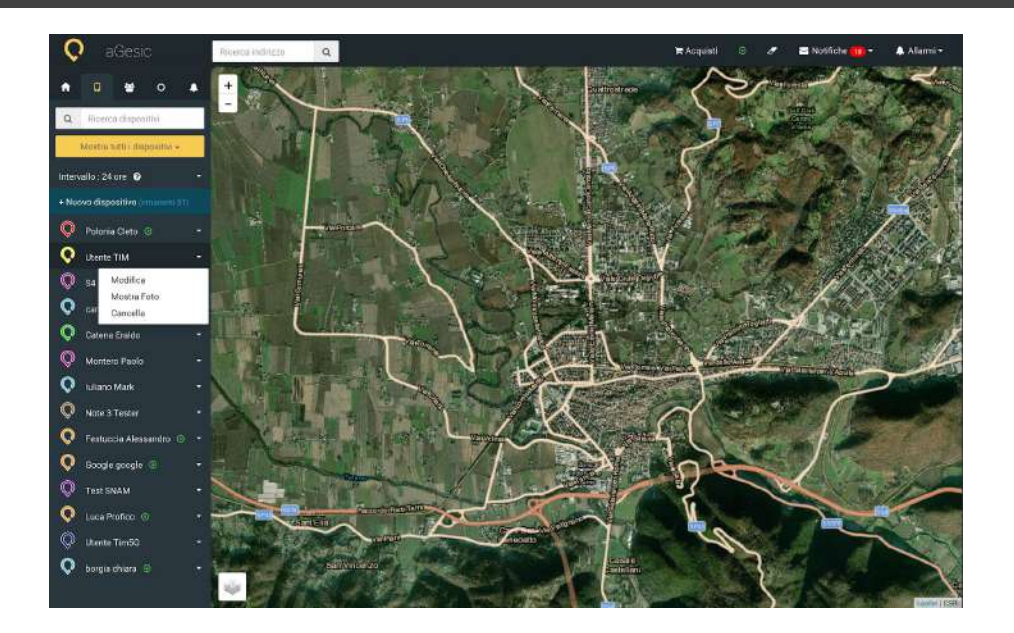

#### A.2.1.1. Modifica

Se hai necessità di cambiare i dati relativi ad un dispositivo ti basterà cliccare sulla voce **"Modifica"** e correggere i campi relativi al form **"Gestione dispositivi"** che apparirà.

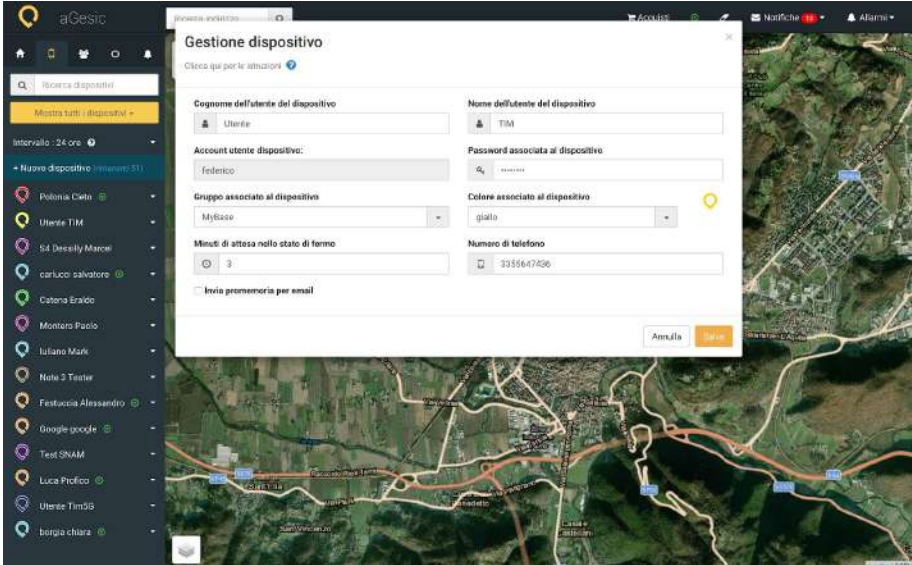

# A.2.1.2. Cancella

L'utente associato al dispositivo configurato non fa più parte del tuo team di lavoro? Puoi eliminarlo facilmente cliccando sulla voce **"Cancella"** e successivamente su **"Ok"**. Clicca su **"Annulla"** se non sei convinto di questa azione.

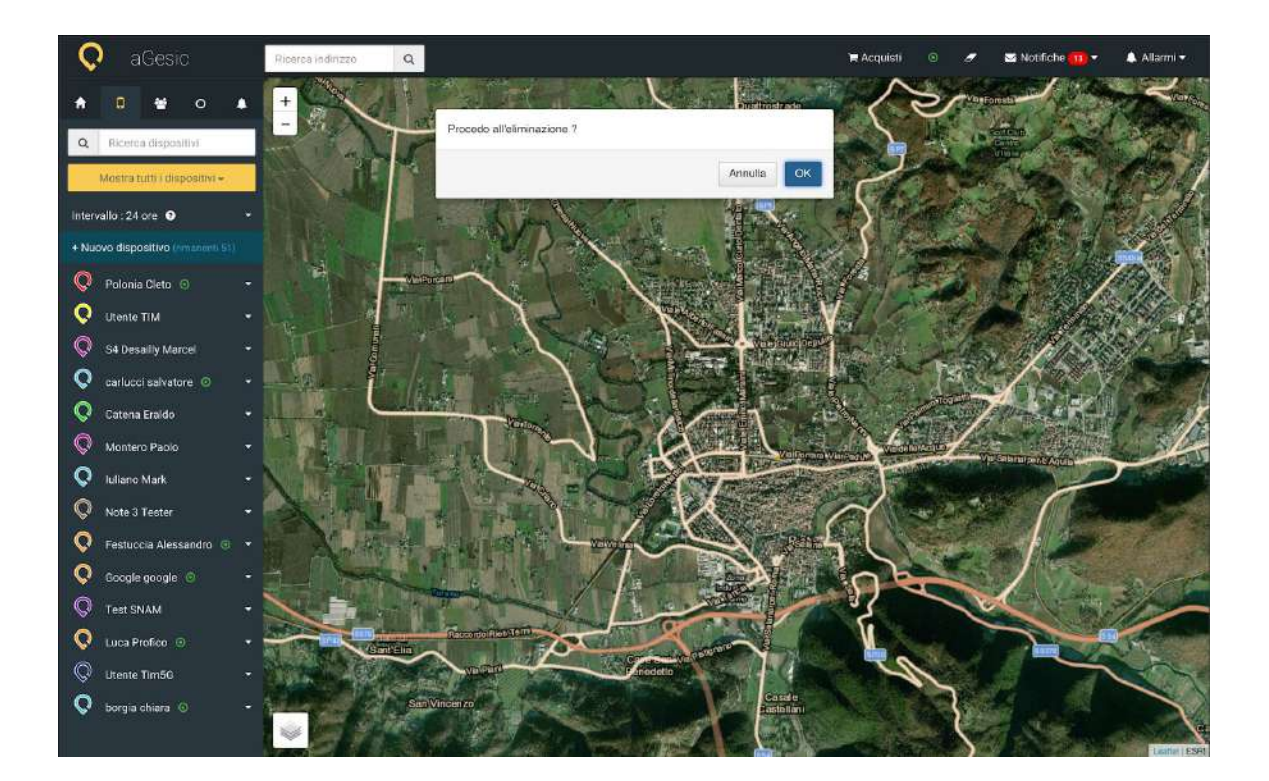

#### A.2.2. Acquista altri dispositivi

La voce **"Acquista altri dispositivi"** sarà visualizzata solo dopo aver configurato il dispositivo del piano FREE con il quale potrai monitorare solo un dispositivo, localizzando solo la posizione relativa all'allarme. Tramite il box **"aGesic shop"**, che comparirà una volta cliccato sulla voce **"Acquista dispositivi"**, potrai scegliere l'abbonamento che più si adatta alle tue esigenze. I prezzi variano in base alla quantità di dispositivi da monitorare.

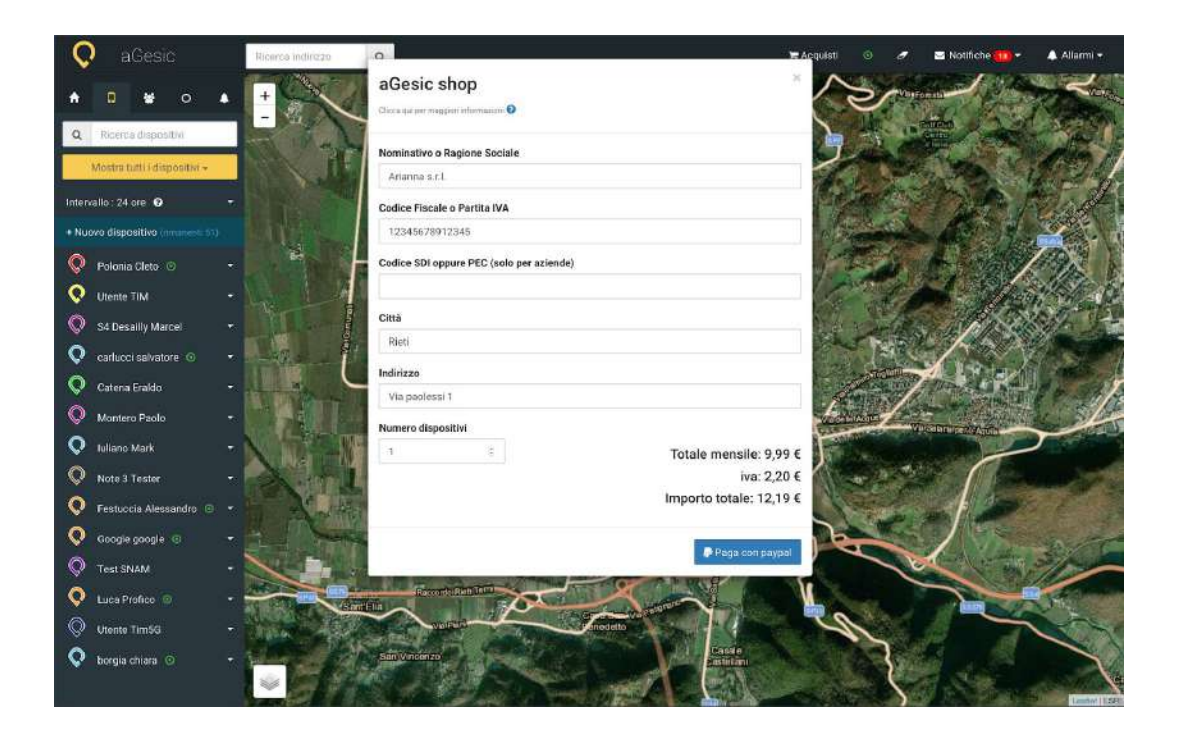

Ti invitiamo a consultare la pagina del [sito](http://www.agesic.com/) web dedicata ai prezzi dove potrai conoscere i servizi dedicati ad ogni abbonamento.

# A.2.3. Mostra tutti i dispositivi

Clicca sul tasto **"Mostra dispositivi"** e scegli l'azione che desideri compiere. Potrai cercare i dispositivi selezionando il gruppo di appartenenza o visualizzarli tutti. LA FUNZIONE, IN CONFORMITAì CON LA PRIVACY POLICY DI AGESIC, SI ATTIVA SOLO IN CASO DI ALLARMI

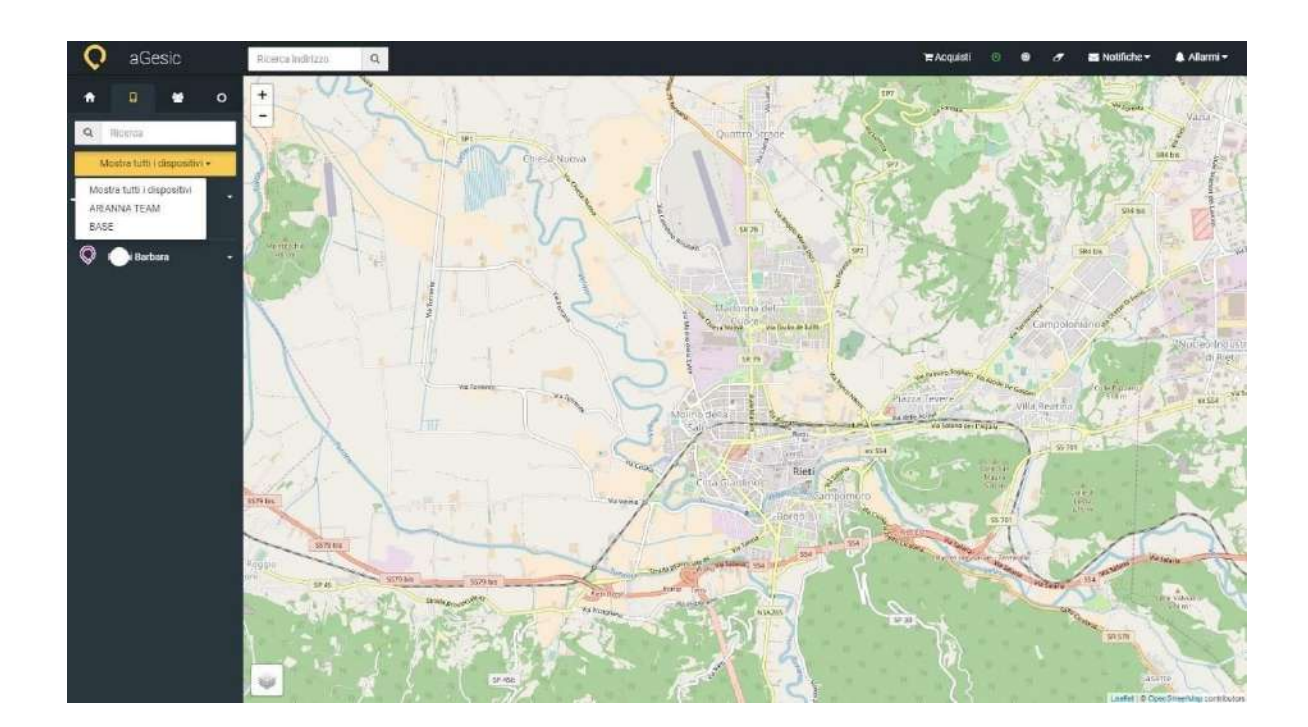

# A.2.4. Ricerca

Per velocizzare la ricerca di un dispositivo puoi digitare il nome dell'utente associato nella barra bianca in testa alla scheda.

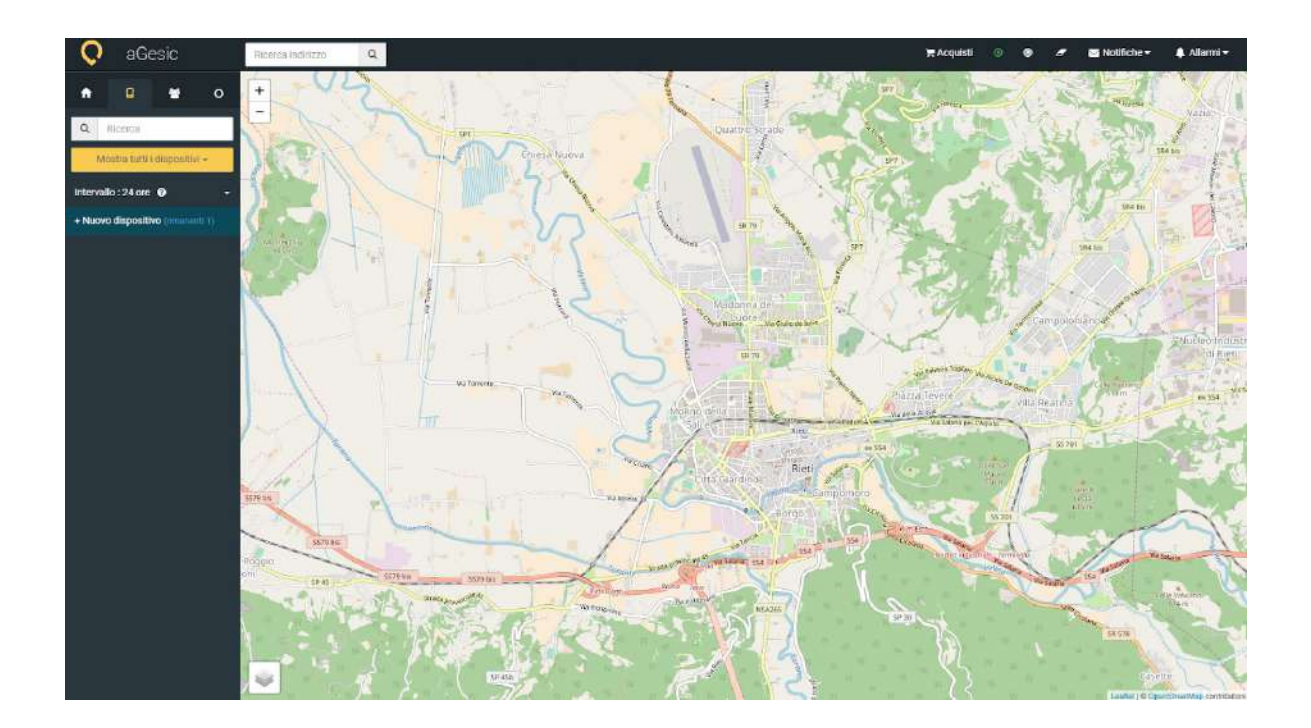

★ Vai al video tutorial: aGesic - Cap. 3: Dashboard [Amministrativa](https://www.youtube.com/watch?v=H9v8ZmEtzYA&list=PLPOU4w0YyFcNKZUKWxQ3IwI_4mbYeicBM&index=3) | Gestione [Dispositivi](https://www.youtube.com/watch?v=H9v8ZmEtzYA&list=PLPOU4w0YyFcNKZUKWxQ3IwI_4mbYeicBM&index=3)

# **A.3. Gruppi**

Puoi organizzare tutti i dispositivi in gruppi, squadre, team ecc. e aggiungere device in base alle dimensioni della tua flotta/forza lavoro. Un aspetto importante che caratterizza il gruppo è rappresentato dalla possibilità di inserire uno o più numeri di telefono associati a coloro che riceveranno l'sms di allerta in caso di allarme.

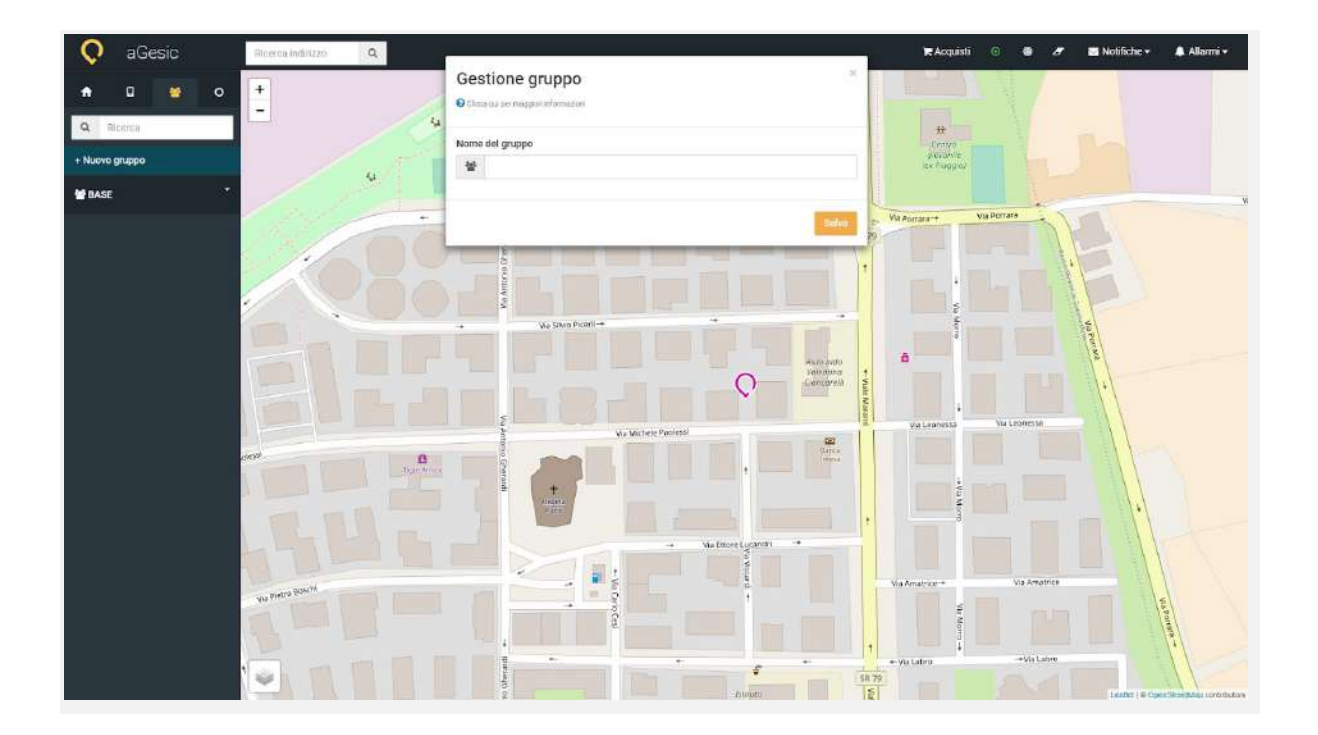

# A.3.1. Modifica gruppo

Vuoi cambiare il nome del gruppo? Clicca sulla voce **"Modifica gruppo"**, digita il nome di tuo gradimento, **"Salva"** per confermare le modifiche.

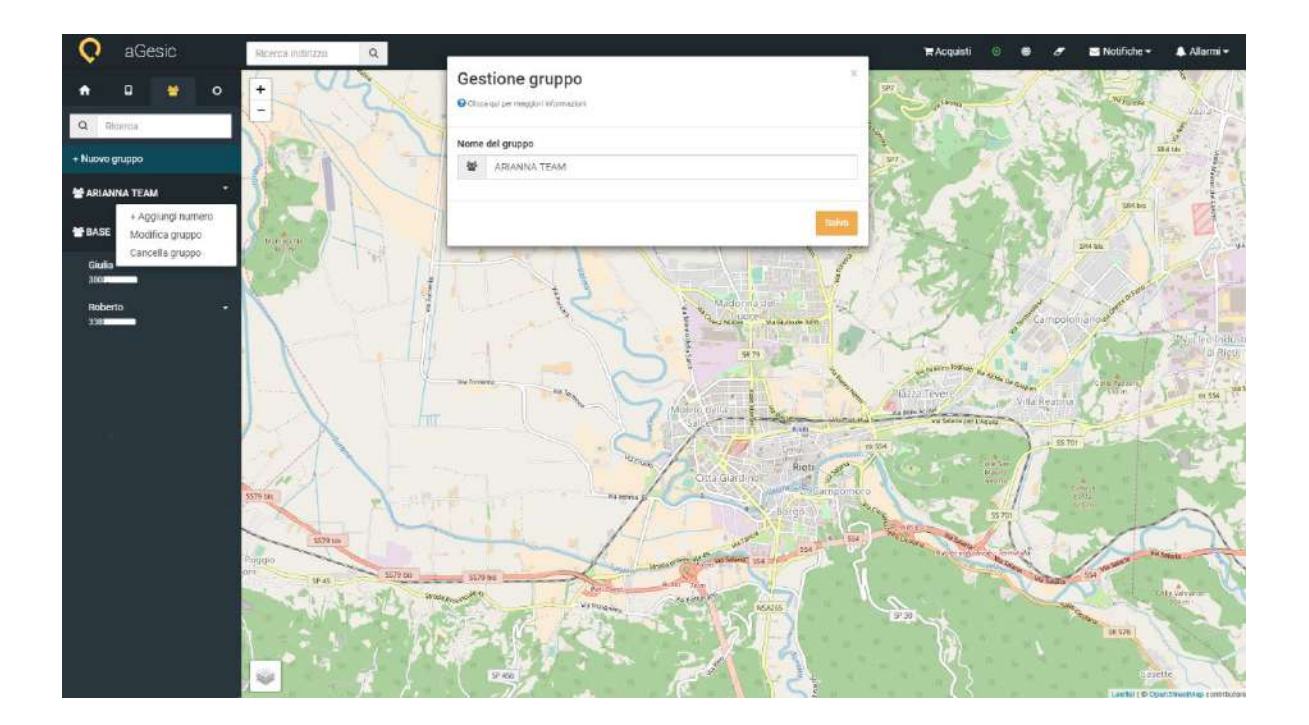

# A.3.1.2. Cancella gruppo

Se hai necessità di eliminare un gruppo clicca sulla voce **"Cancella"** e successivamente su **"Ok"**. "Annulla" se non sei convinto di effettuare questa operazione. **Importante!** Il gruppo prima di essere cancellato deve essere vuoto.

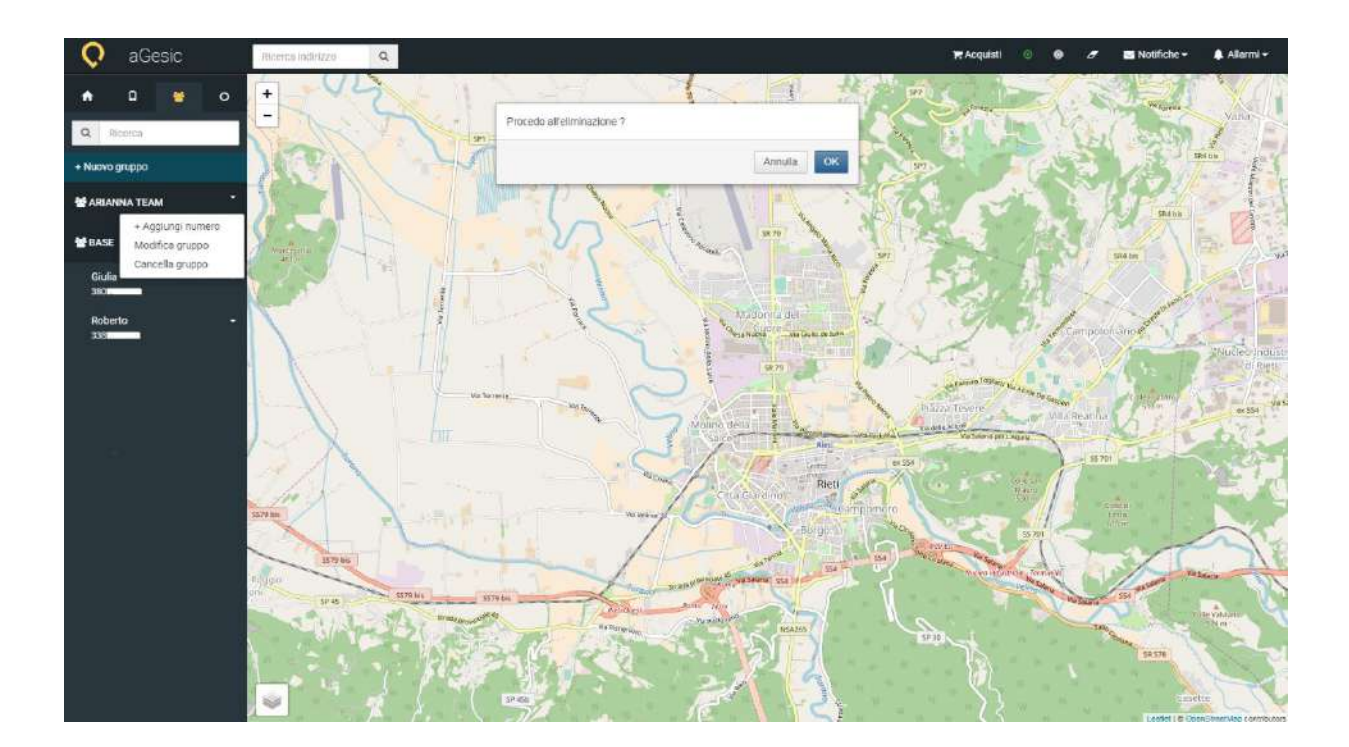

#### A.3.2. Modifica numero

Vuoi modificare un numero di telefono inserito? Clicca sulla voce **modifica numero** che compare cliccando sul nome associato al dispositivo e riempi i campi del box che apparirà. **"Salva"** per portare a termine l'operazione, **"Annulla"** se non sei convinto di questa azione.

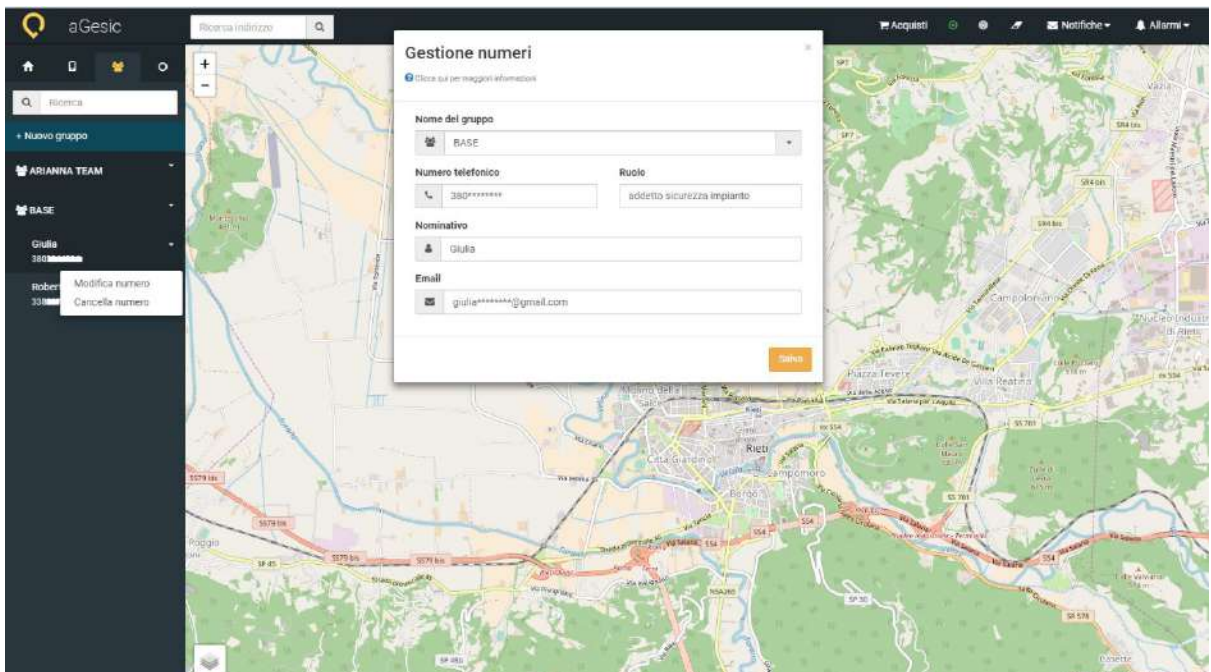

# A.3.2.1. Cancella numero

Per cancellare un numero clicca sulla voce **"Cancella"** che compare cliccando sul nome associato al dispositivo e successivamente su **"Ok"**. Clicca su **"Annulla"** se non sei convinto di questa azione.

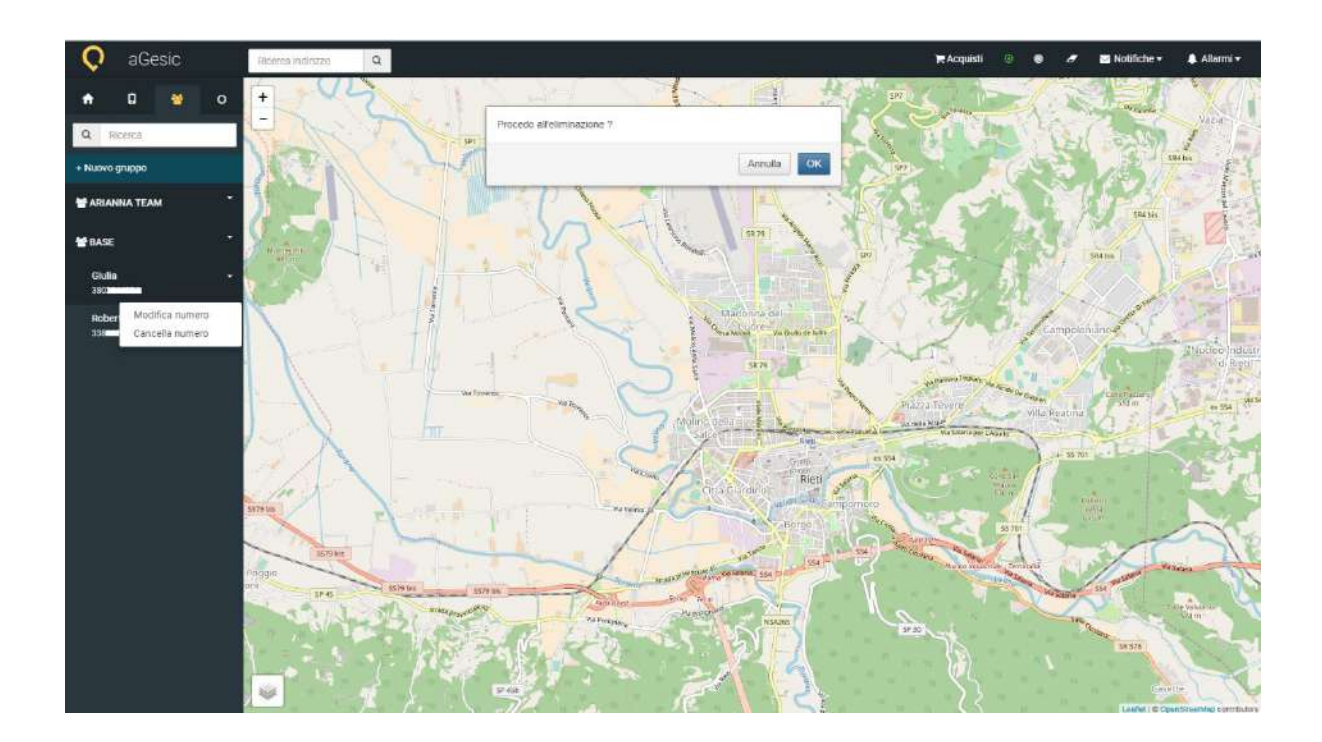

# A.3.3. Ricerca

Per velocizzare la ricerca di un gruppo puoi digitare il nome nella barra bianca in testa alla scheda.

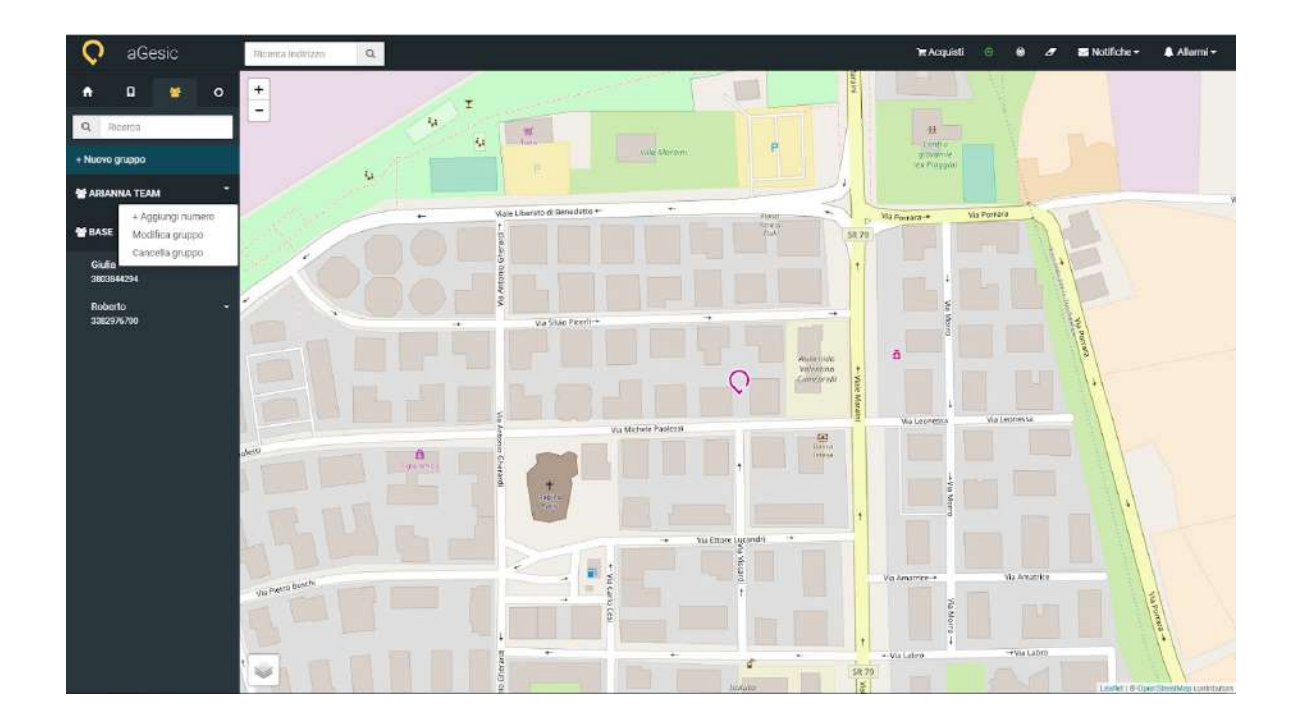

★ Vai al video tutorial: aGesic - Cap. 4 : Dashboard [Amministrativa](https://www.youtube.com/watch?v=oJvuZgkRHsw&list=PLPOU4w0YyFcNKZUKWxQ3IwI_4mbYeicBM&index=4) | [Gestione](https://www.youtube.com/watch?v=oJvuZgkRHsw&list=PLPOU4w0YyFcNKZUKWxQ3IwI_4mbYeicBM&index=4) Gruppi

# A.4. Zone

La corretta configurazione della sezione dedicata alle zone sarà fondamentale per la tua esperienza d'uso di aGesic. Le zone rappresentano le aree di lavoro del tuo team e si differenziano in zone rosse e zone verdi.

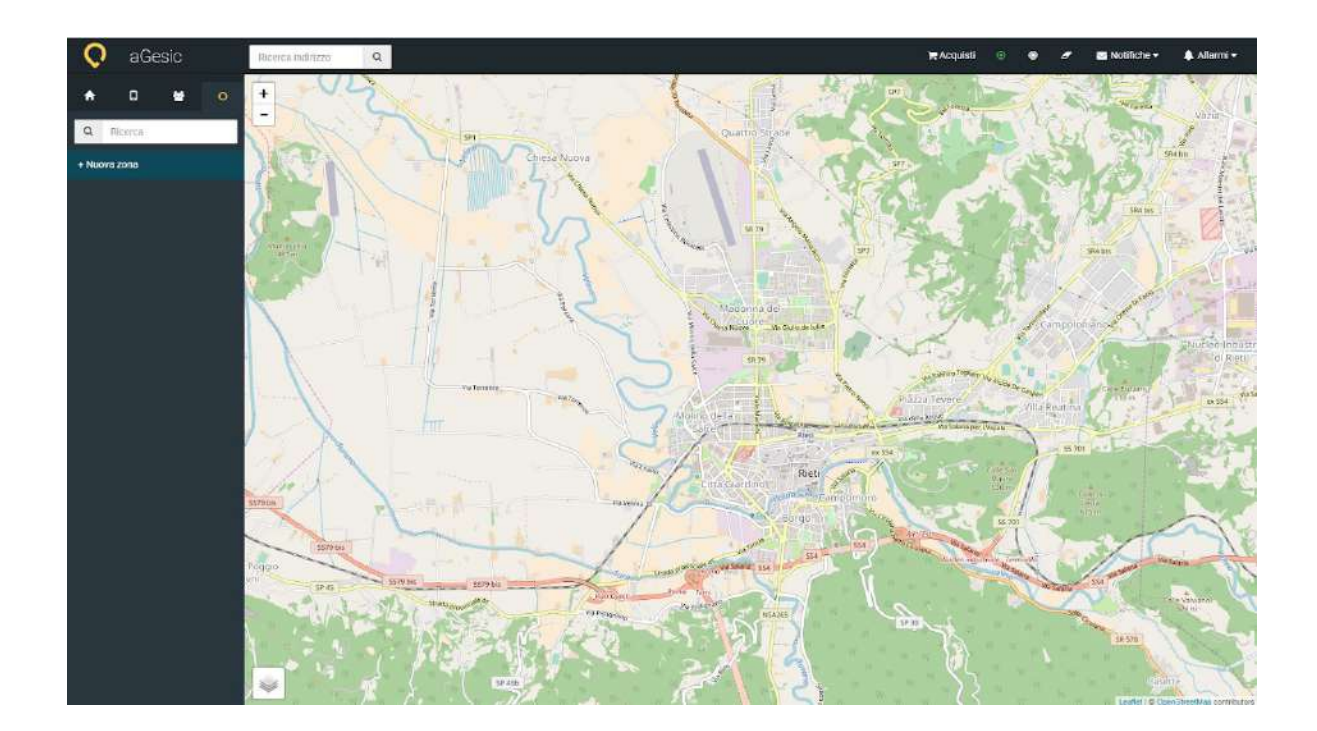

#### A.4.1. Zone rosse

Le zone rosse rappresentano le aree non coperte da segnale telefonico o ritenute potenzialmente pericolose. È possibile assegnare un tempo di stazionamento massimo del dispositivo all'interno di quell'area. Dal momento in cui l'utente entrerà in una zona rossa, il suo smartphone inizierà a calcolare ogni secondo trascorso, inviandogli un alert prima della scadenza del tempo di stazionamento prestabilito. All'utente basterà uscire dall'area interessata ed aGesic saprà che non è in pericolo. Contestualmente, al pannello di controllo arriverà una notifica che comunicherà l'ingresso del dispositivo nella zona rossa.

**Come creare una zona rossa**

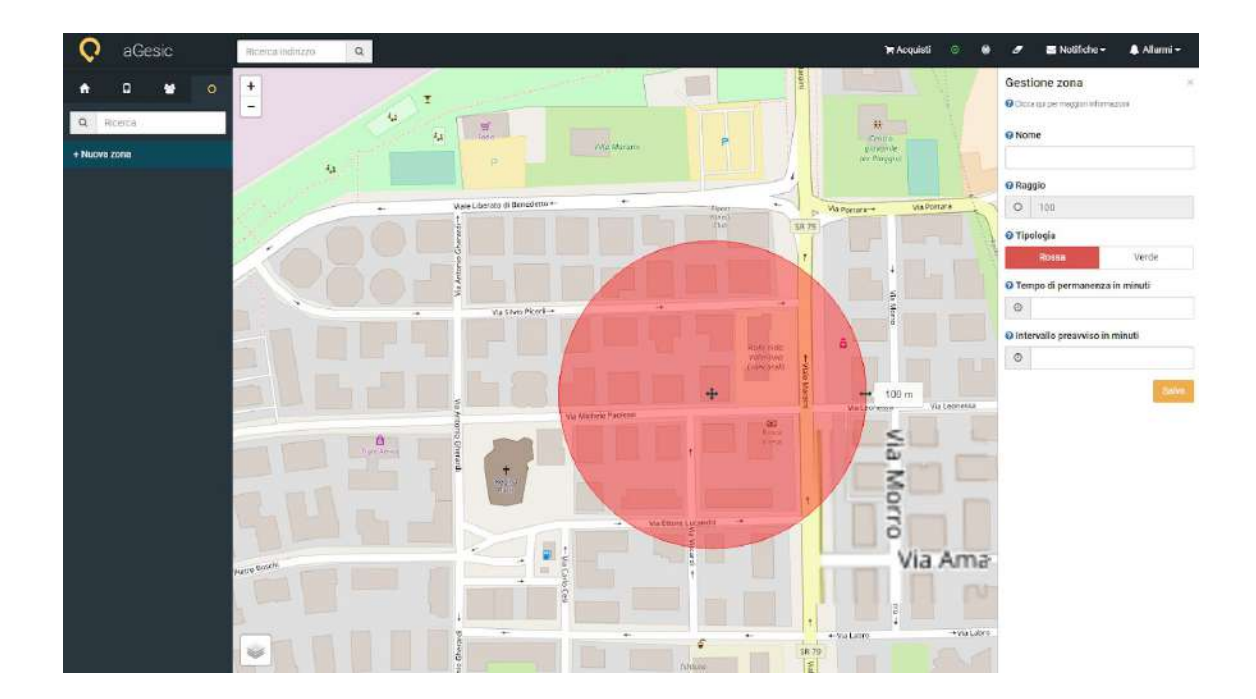

Per creare una zona rossa procedi secondo le istruzioni che trovi di seguito:

**+ Nuova zona:** Clicca sulla voce "+ Nuova zona" nel box laterale di sinistra;

**Individua la zona:** definisci, con un clic sulla mappa, il punto in cui vuoi creare la zona;

**Inserisci i dettagli nella scheda che comparirà:**

**nome:** nome associato alla zona:

**raggio:** raggio di ampiezza della zona. Tramite il cursore posto sulla destra della circonferenza del cerchio seleziona l'estensione desiderata;

**tipologia:** la "zona rossa" è la zona dove non c'è segnale, la "zona verde" è invece la zona in cui è possibile escludere i controlli (es. centrale operativa);

**tempo di permanenza in minuti:** tempo in cui l'utente può rimanere nella zona;

**intervallo preavviso in minuti:** indica quanto tempo prima che parta l'allarme vuoi avvisare l'utente che potrà, eventualmente, fermare il cronometro ed evitare di inviare falsi allarmi al pannello di controllo.

Una volta definiti tutti i parametri che caratterizzano la zona clicca su **"Salva"** per definire l'operazione.

Una volta configurata la zona di interesse puoi effettuare diverse azioni:

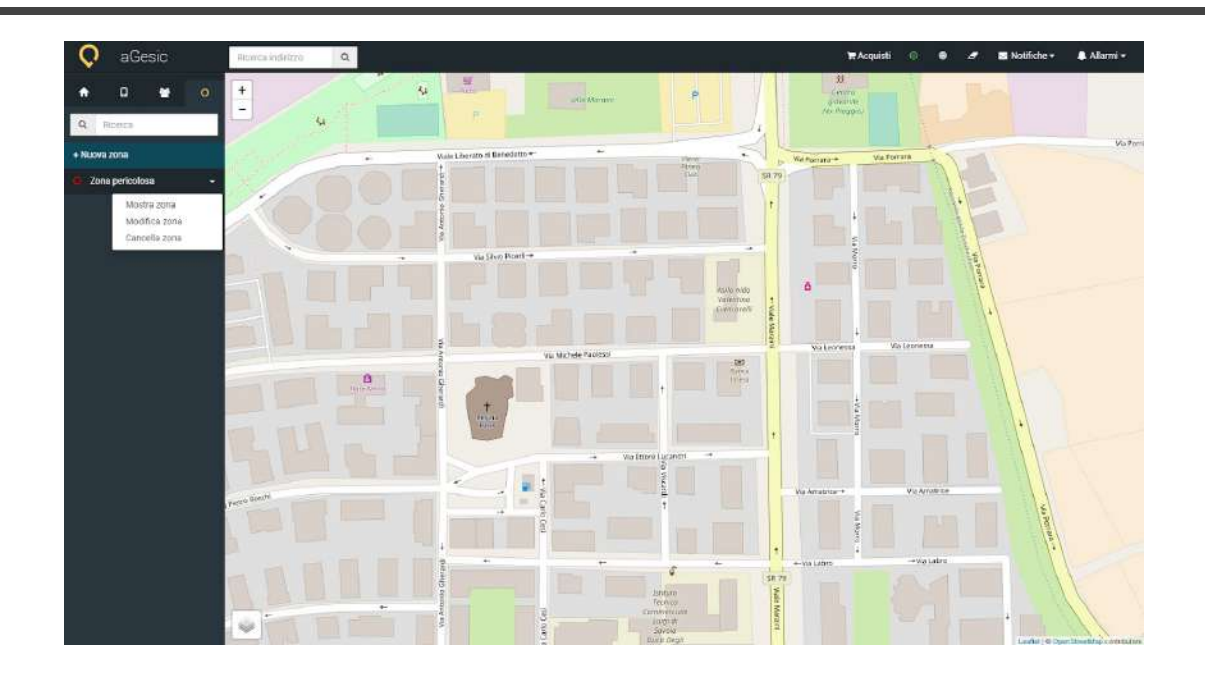

#### A.4.1.1. Mostra zona

Cliccando sulla voce **"Mostra zona"**, potrai visualizzare sulla mappa l'area circoscritta dalla zona rossa.

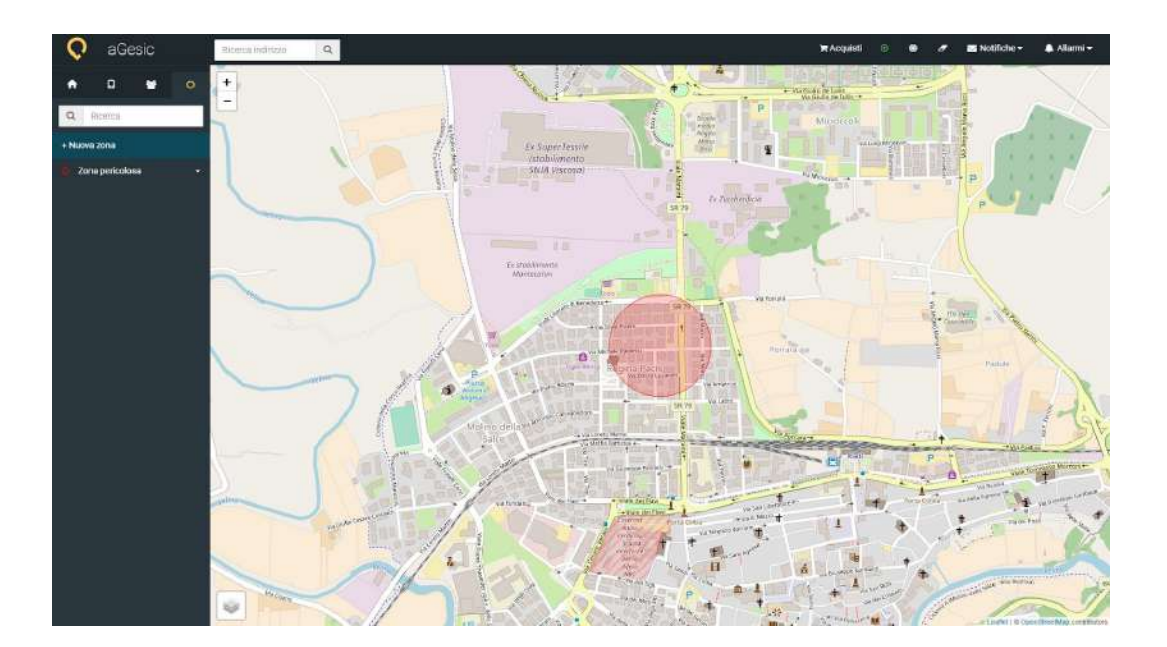

# A.4.1.2. Modifica zona

Se vuoi modificare i parametri di una zona, ti basterà cliccare sulla voce **"Modifica zona"**, definisci nuovamente i parametri nel box laterale di destra e **"Salva"** per terminare l'operazione.

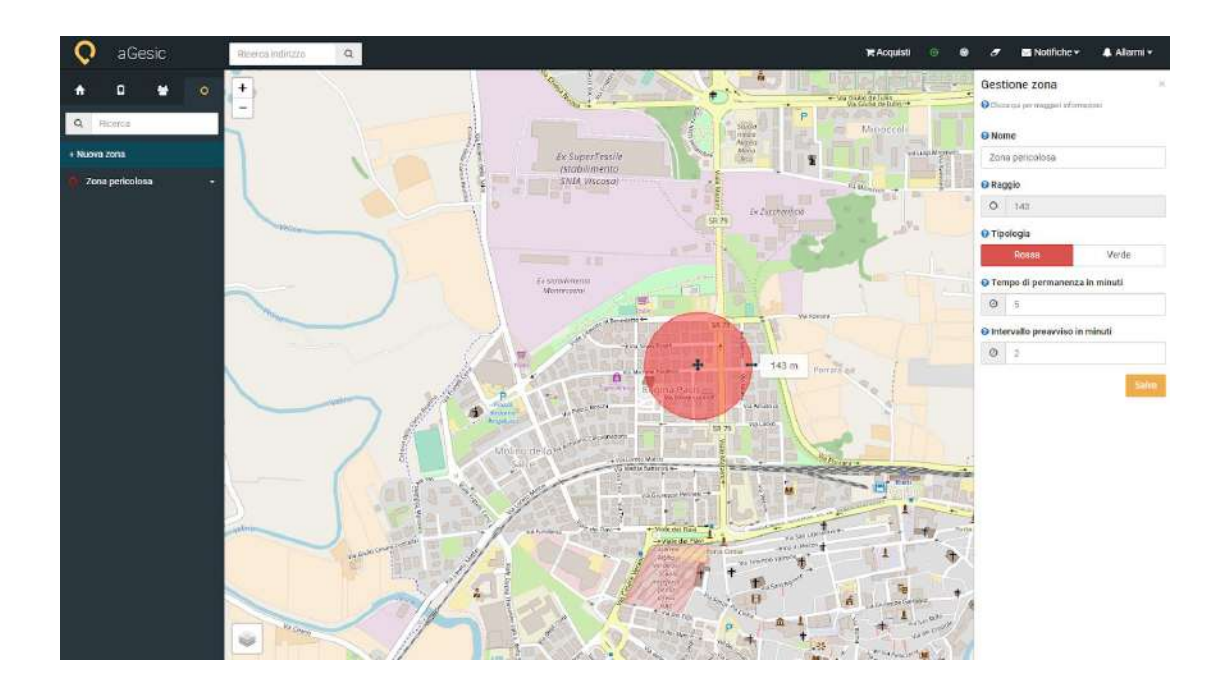

# A.4.1.3. Cancella zona

La zona creata non è più una zona di tuo interesse? Clicca sulla voce **"Cancella zona"**, che compare cliccando sul nome associato e successivamente su **"Ok"**. Clicca su **"Annulla"** se non sei convinto di questa azione.

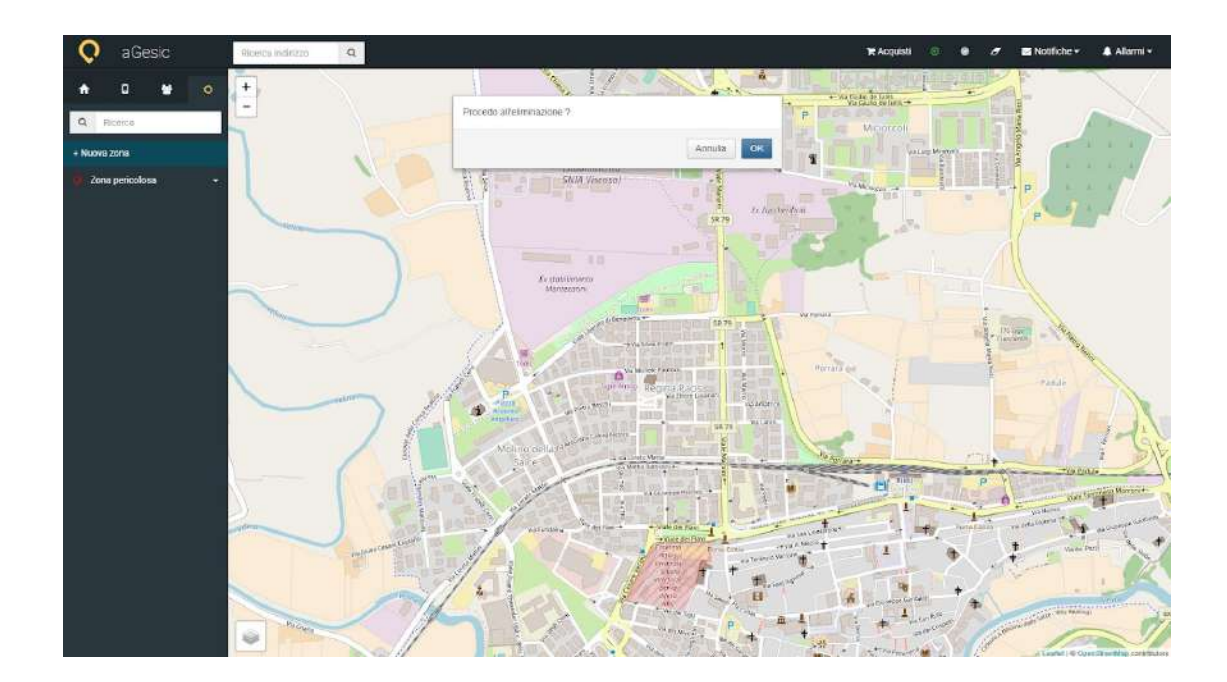

# A.4.2. Zone verdi

Tramite il pannello di controllo web è possibile creare delle zone verdi, contrassegnando i luoghi sicuri nei quali non è necessario usufruire della protezione di aGesic. Dal momento in cui entri in una zona verde, aGesic andrà automaticamente in standby. Ti basterà uscire dall'area interessata ed aGesic tornerà a funzionare regolarmente.

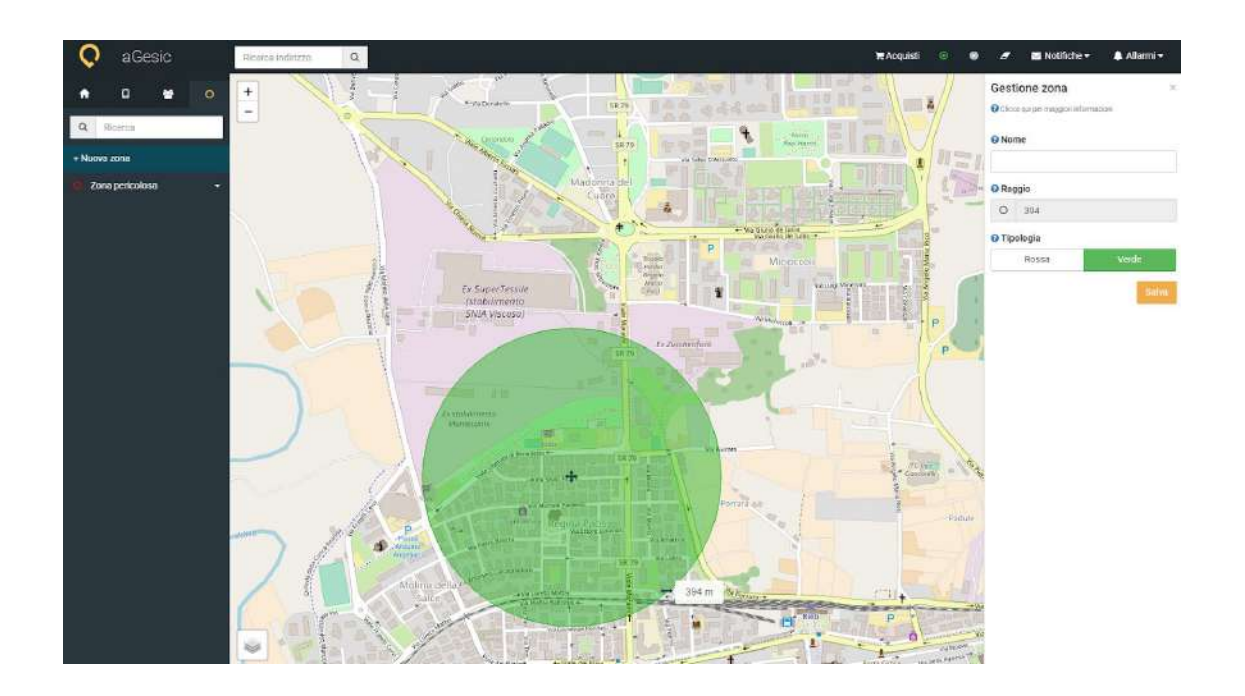

#### **Come creare una zona verde**

Per creare una zona verde procedi secondo le istruzioni che trovi di seguito:

**+ Nuova zona:** Clicca sulla voce "+ Nuova zona" nel box laterale di sinistra;

**Individua la zona:** definisci, con un clic sulla mappa, il punto in cui vuoi creare la zona;

**Inserisci i dettagli nella scheda che comparirà:**

**nome:** nome associato alla zona:

**raggio:** raggio di ampiezza della zona. Trascina il cursore posto sulla destra della circonferenza del cerchio secondo l'estensione desiderata;

**tipologia:** la "zona rossa" è la zona dove non c'è segnale, la "zona verde" è invece la zona in cui è possibile escludere i controlli (es. centrale operativa).

Nel caso della configurazione di una zona verde, non compariranno, nel box laterale di destra, le voci **"tempo di permanenza in minuti"** e **"intervallo preavviso in minuti"**; delineando un luogo sicuro, la permanenza non rappresenta un pericolo.

Una volta definiti tutti i parametri che caratterizzano la zona, clicca su **Salva** per definire l'operazione.

Una volta configurata la zona di interesse puoi effettuare diverse azioni:

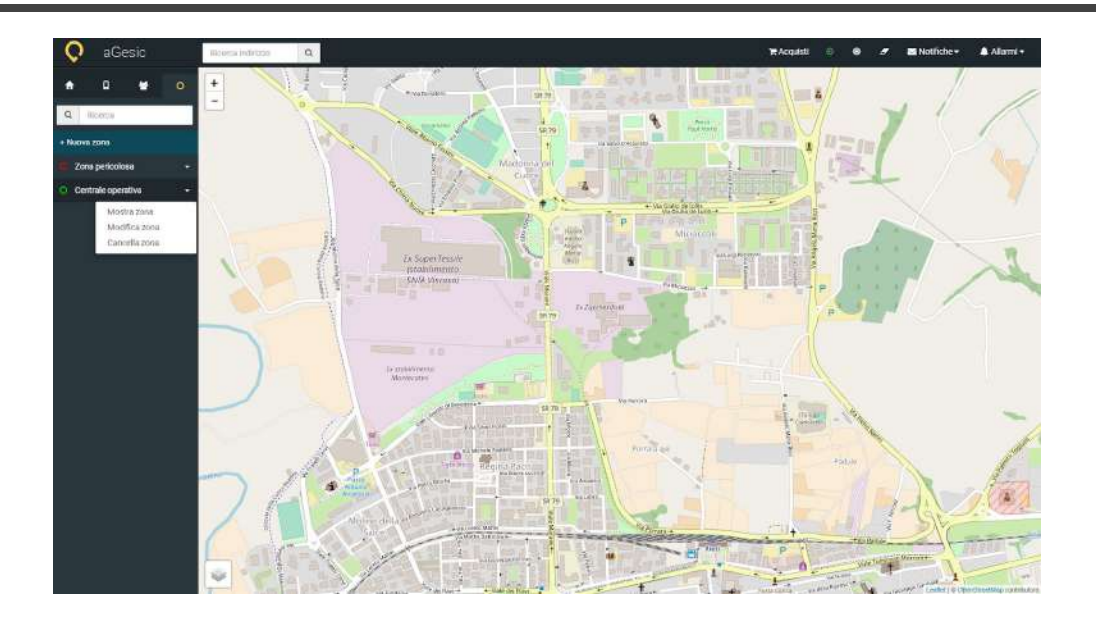

#### A.4.2.1. Mostra zona

Se vuoi modificare i parametri di una zona, ti basterà cliccare sulla voce **"Modifica zona"**, definisci nuovamente i parametri del box laterale di destra e **"Salva"** per terminare l'operazione.

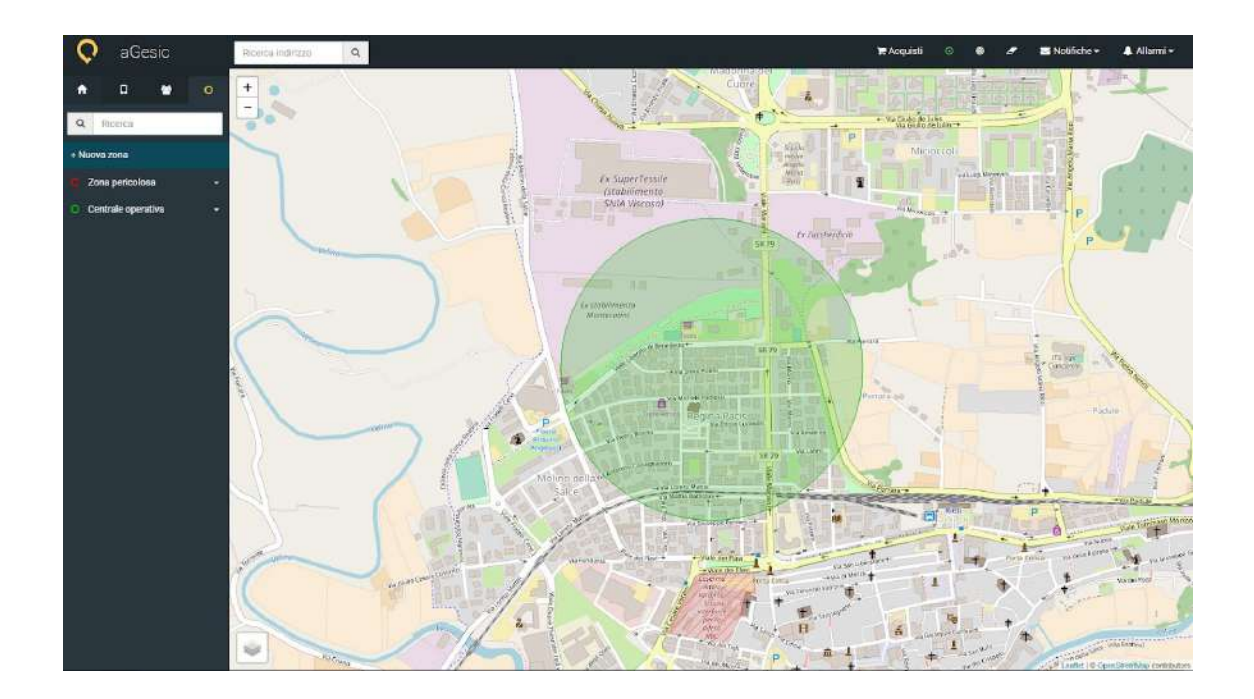

# A.4.2.2. Modifica zona

Cliccando sulla voce **"Mostra zona"**, potrai visualizzare sulla mappa l'area circoscritta dalla zona verde.

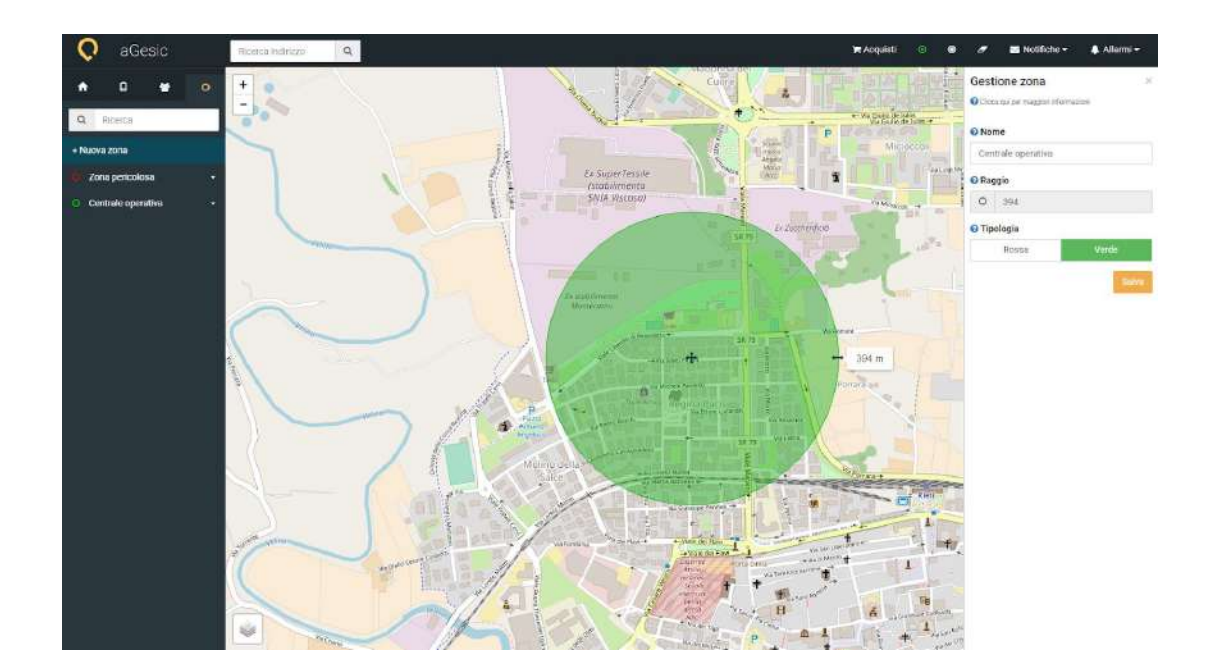

### A.4.2.3. Cancella zona

La zona creata non è più una zona di tuo interesse? Clicca sulla voce **"Cancella zona"**, che compare cliccando sul nome associato e successivamente su **"Ok"**. Clicca su **"Annulla"** se non sei convinto di questa azione.

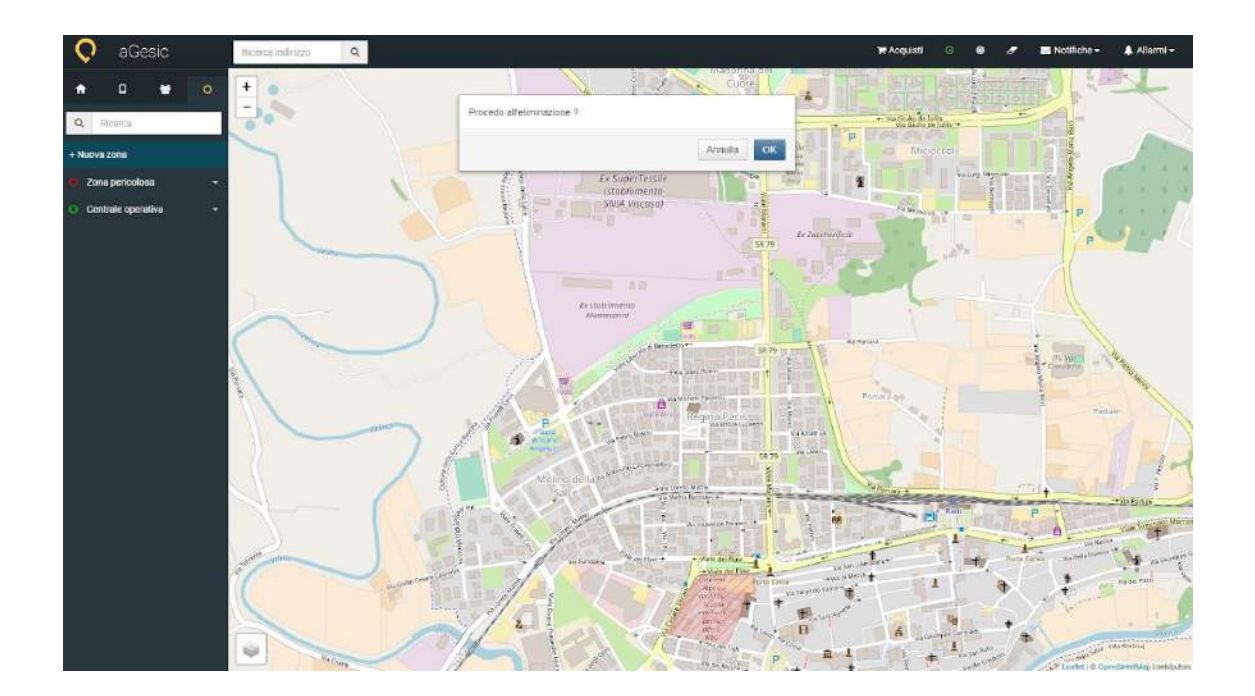

★ Vai al video tutorial: aGesic - Cap. 5 : Dashboard [Amministrativa](https://www.youtube.com/watch?v=mdok_wO7Nd4&list=PLPOU4w0YyFcNKZUKWxQ3IwI_4mbYeicBM&index=6) | Zone rosse e zone [verdi](https://www.youtube.com/watch?v=mdok_wO7Nd4&list=PLPOU4w0YyFcNKZUKWxQ3IwI_4mbYeicBM&index=6)

# B. Menu superiore

Tramite il menu orizzontale superiore potrai effettuare diverse operazioni.

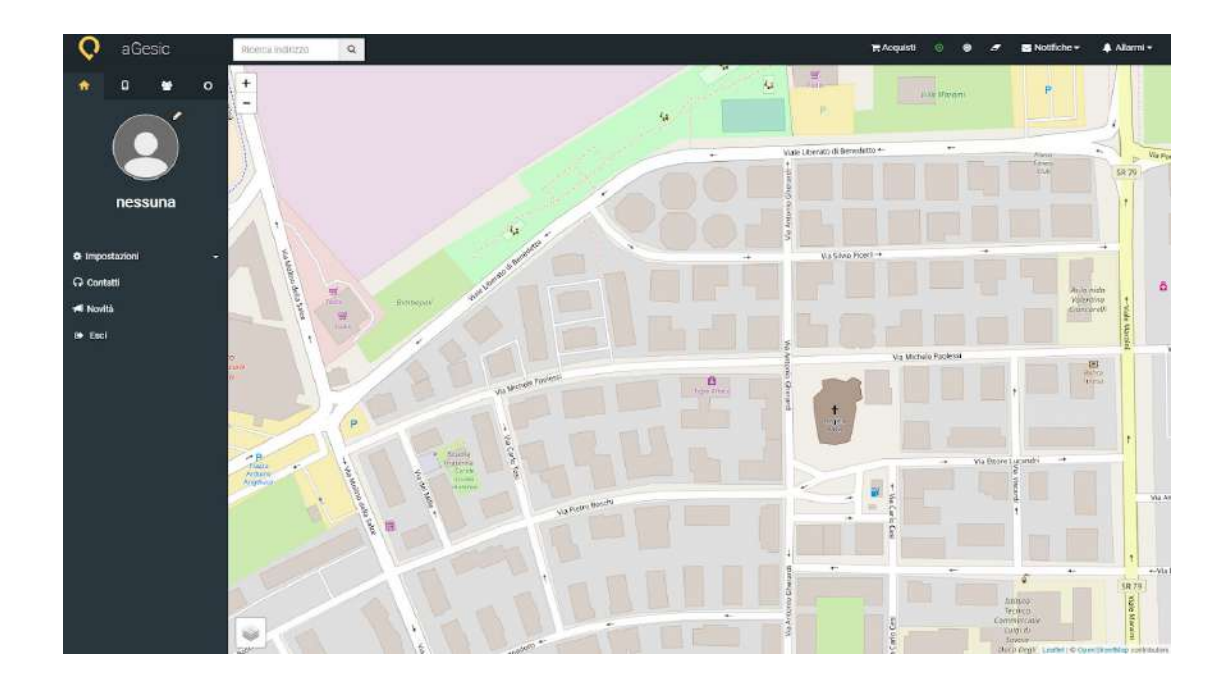

### B.1. Ricerca indirizzo

A partire da sinistra, la prima voce che troverai sarà **"Ricerca indirizzo"**, la quale ti permetterà di navigare nella mappa ed individuare le zone di tuo interesse.

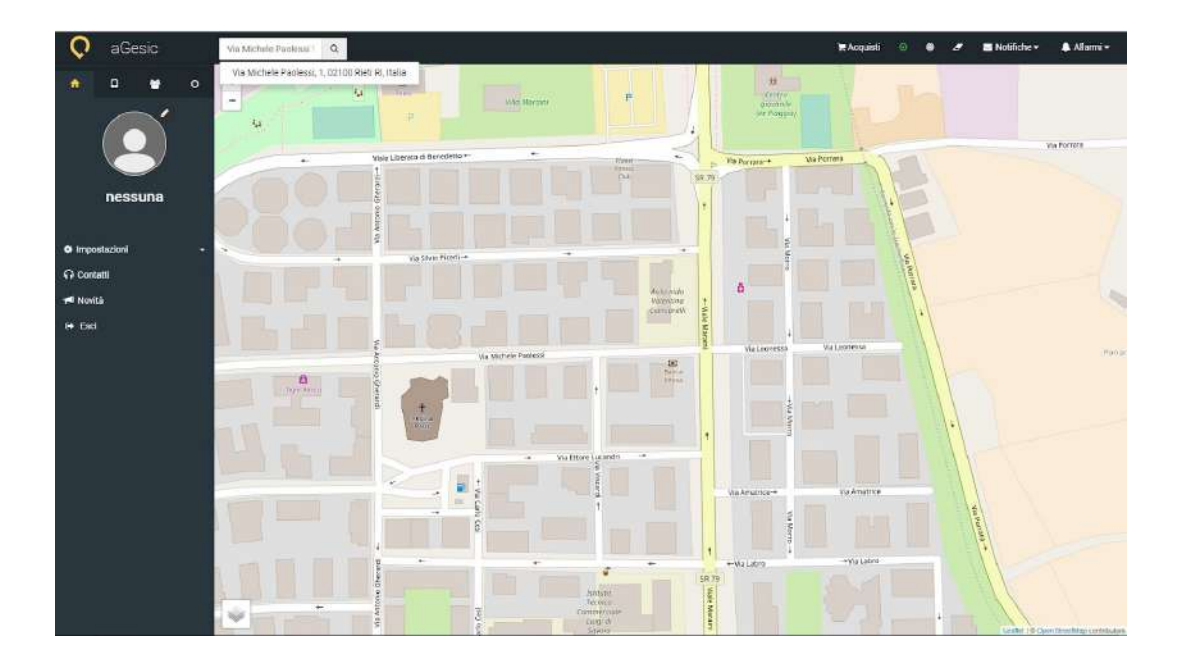

### B.2. Acquisti

Cliccando sul pulsante **"Acquisti"**, si aprirà il box **"aGesic shop"**. Compilando i capi in base alle tue esigenze, potrai scegliere l'abbonamento che più si adatta alle tue necessità. I prezzi variano in base alla quantità di dispositivi da monitorare.

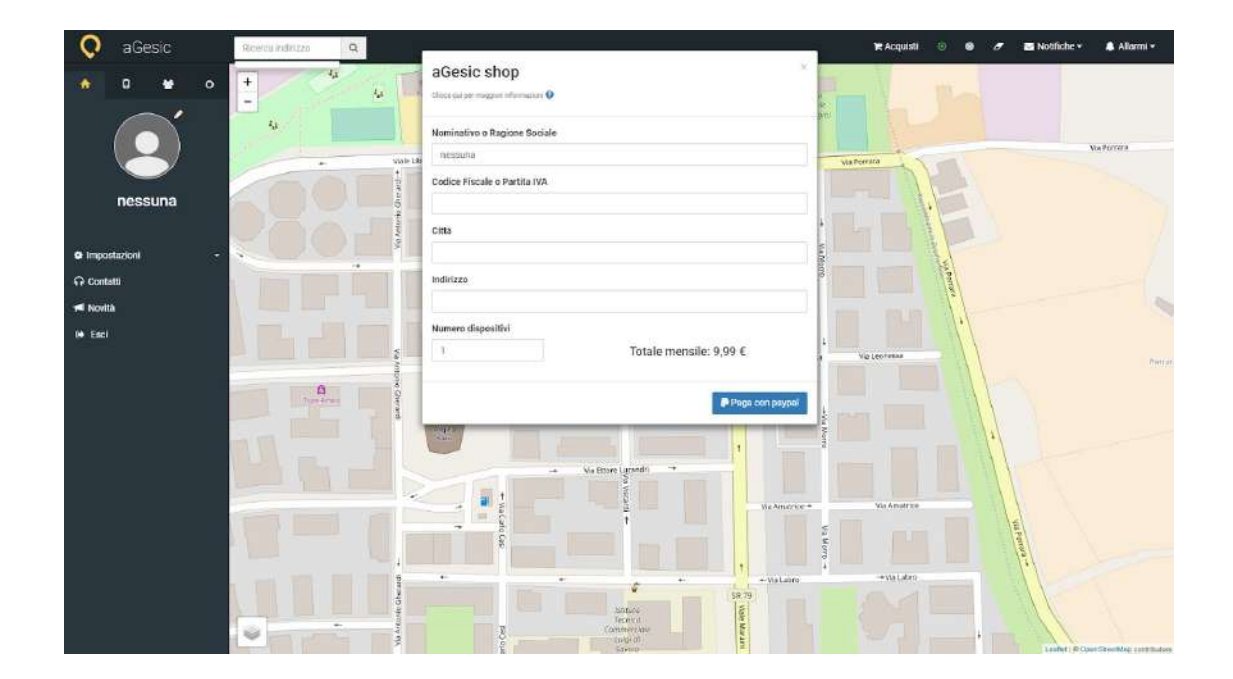

#### B.3. Funzionamento sistema

Il simbolo che trovi alla destra della voce **"Acquisti"**, mostra lo  $\odot$ stato del sistema: il colore verde che lo contraddistingue, indica che il sistema sta funzionando correttamente; diventerà rosso qualora dovessero riscontrarsi dei problemi che ne compromettono il corretto funzionamento, come ad esempio l'assenza della connessione internet.

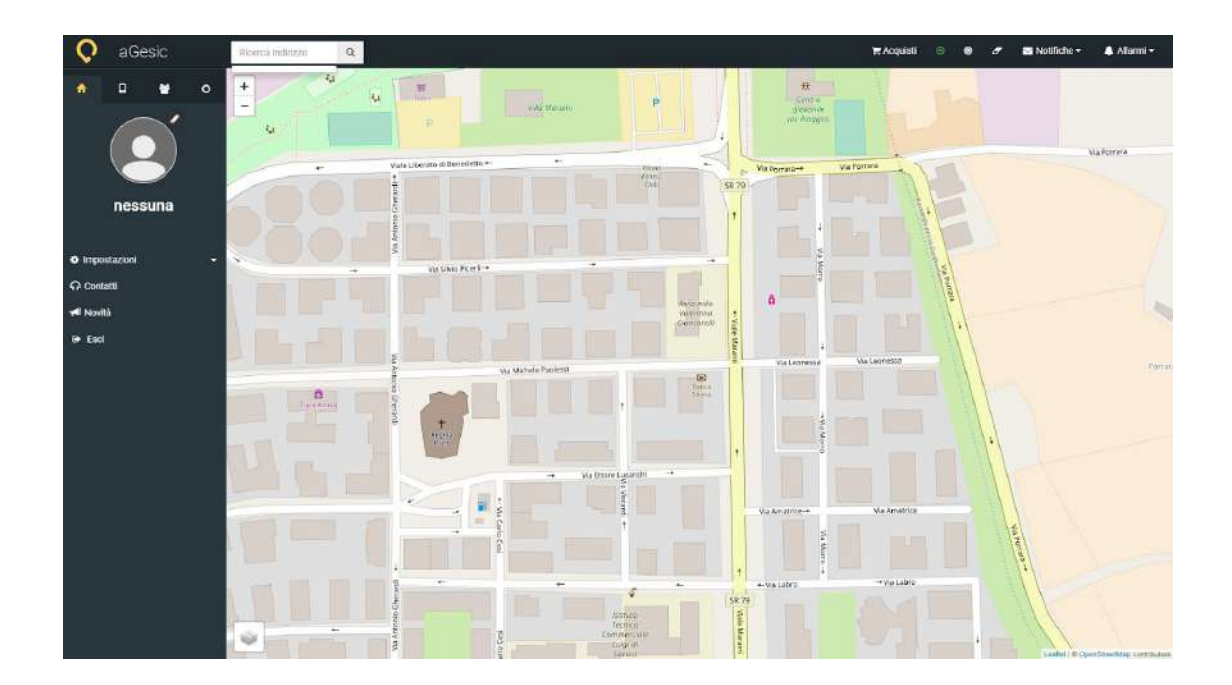

#### B.4. Elimina marker

L'icona che simboleggia la gomma ti permetterà di ripulire la mappa da eventuali allarmi e puntatori.

#### B.5. Notifiche

 $\overline{a}$ 

Tipologia di notifiche:

#### **ENTRATA NELLA ZONA ROSSA**

Un dispositivo sta facendo accesso ad una zona rossa? Riceverai la comunicazione nella sezione "Notifiche", dove visualizzerai tutte le eventuali comunicazioni che potranno poi essere contrassegnate come lette.

La notifica relativa alla zona rossa segnala l'orario di ingresso e il tempo di stazionamento massimo, superato il quale verrà generato un allarme.

#### **LIVELLO BATTERIA**

Il sistema segnala i dispositivi con livello di batteria inferiore al 15%.

#### **DISPOSITIVO SPENTO**

Il sistema segnala se un dispositvo è nello stato SPENTO

#### **LIMITE DI SILENZIO**

Se il dispositivo passa attraverso una zona non coperta dal segnale e non mappata (perché non rientrante in aree interessate dalle mansioni

aziendali), il sistema notificherà la mancanza di segnale dopo un tempo prestabilito.

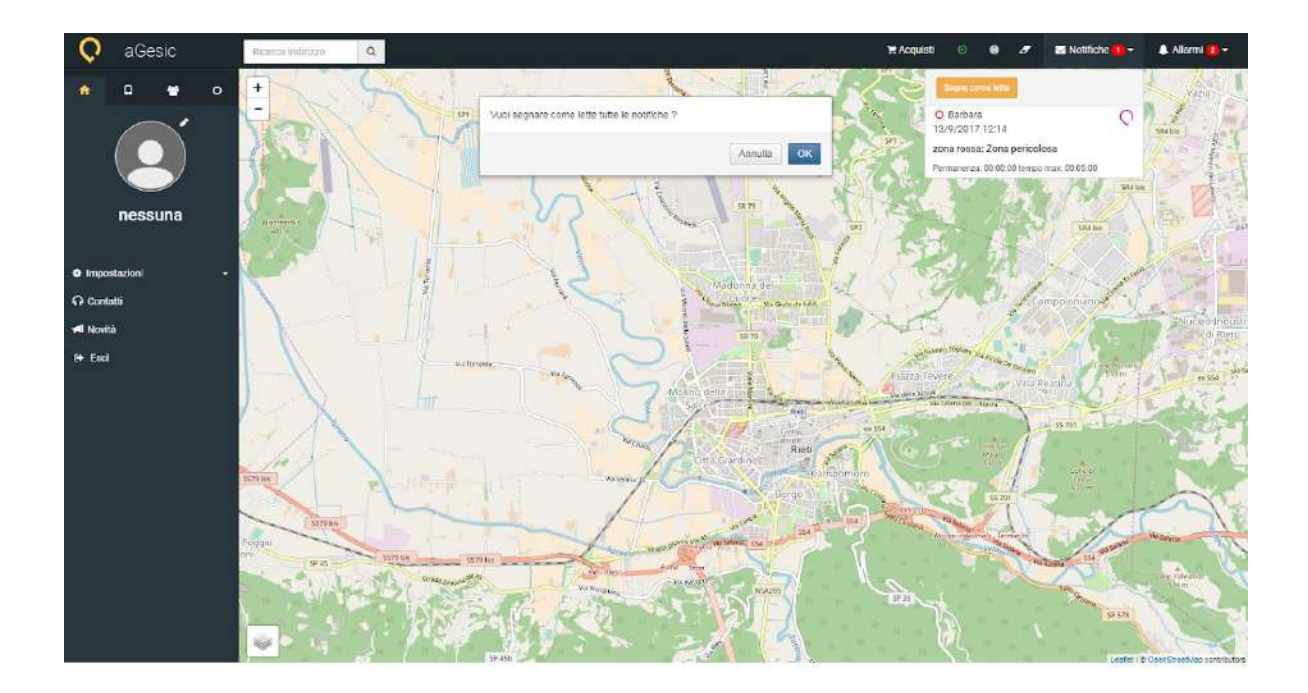

★ Vai al video tutorial: Cap. 7 : Dashboard [Amministrativa](https://www.youtube.com/watch?v=Sr4egS_33ks&list=PLPOU4w0YyFcNKZUKWxQ3IwI_4mbYeicBM&index=7) | Altre [impostazioni](https://www.youtube.com/watch?v=Sr4egS_33ks&list=PLPOU4w0YyFcNKZUKWxQ3IwI_4mbYeicBM&index=7)

#### B.6. Allarmi

Contestualmente all'invio dell'allarme da parte dell'utente, si aprirà sul pannello di controllo la finestra **"Nuovi allarmi"** come quella riportata nell'immagine di esempio.

Nel dettaglio, la finestra si presenta come una tabella contenente le voci:

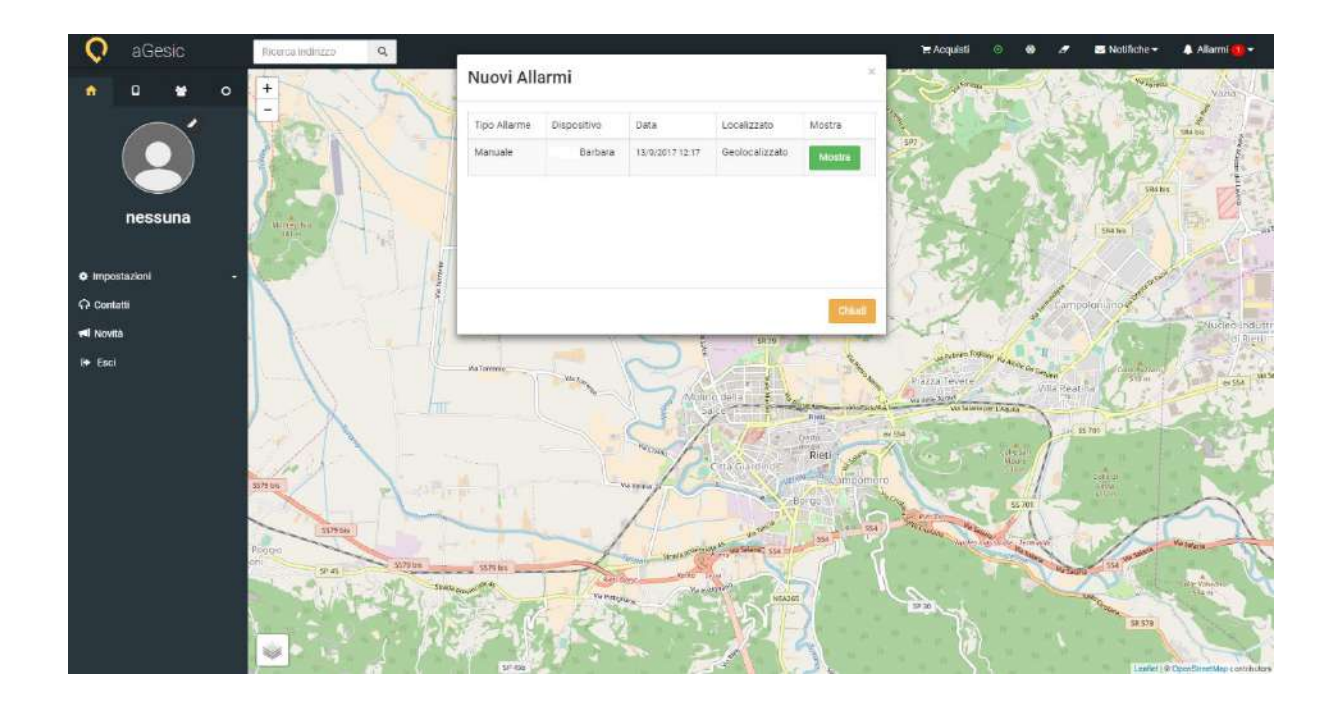

**Tipo Allarme,** manuale o uomo a terra.

**Dispositivi,** il nome dell'utente associato al dispositivo che invia l'allarme.

**Data,** la data e l'ora dell'invio dell'allarme.

**Localizzazione,** la voce ti indicherà se il sistema ha geolocalizzato la posizione del dispositivo associato all'utente che invia l'allarme. **Mostra,** il pulsante verde ti permette di visualizzare sulla mappa il puntatore relativo al dispositivo che invia l'allarme ed i relativi dettagli che ti mostriamo nell'immagine di esempio.

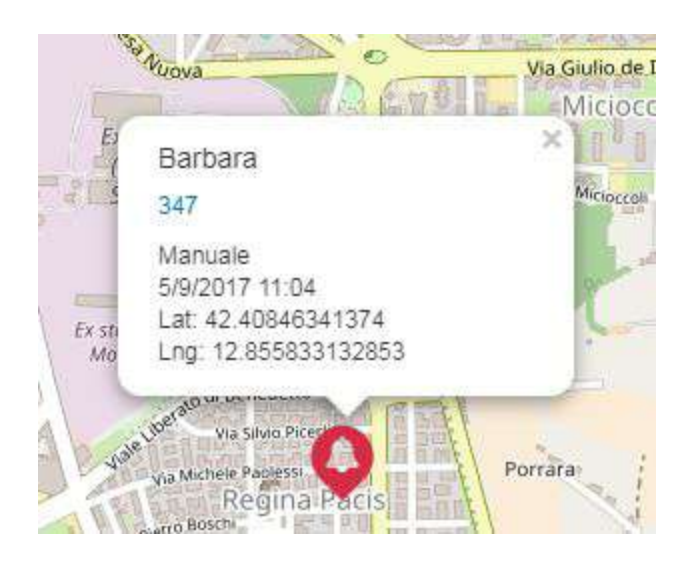

Potrai visualizzare la richiesta di aiuto di un utente nella sezione **"Allarmi"** del menù orizzontale di sinistra.

L'avviso di allarme è contrassegnato dal numero evidenziato. Cliccando sul tasto apposito, si aprirà un menù a discesa con la lista degli allarmi pervenuti al pannello di controllo. Contestualmente sulla mappa potrai visualizzare l'icona del puntatore che ti segnalerà la posizione esatta dell'utente. Per visualizzare i dettagli potrai cliccare sul puntatore e visualizzare: il nome, il cognome, la tipologia di allarme (manuale o uomo a terra), la data e l'ora, la latitudine e la longitudine.

Il menù a discesa ti permetterà inoltre di **silenziare** gli allarmi in arrivo, o tracciare gli allarmi, ovvero, **contrassegnarli come letti**.

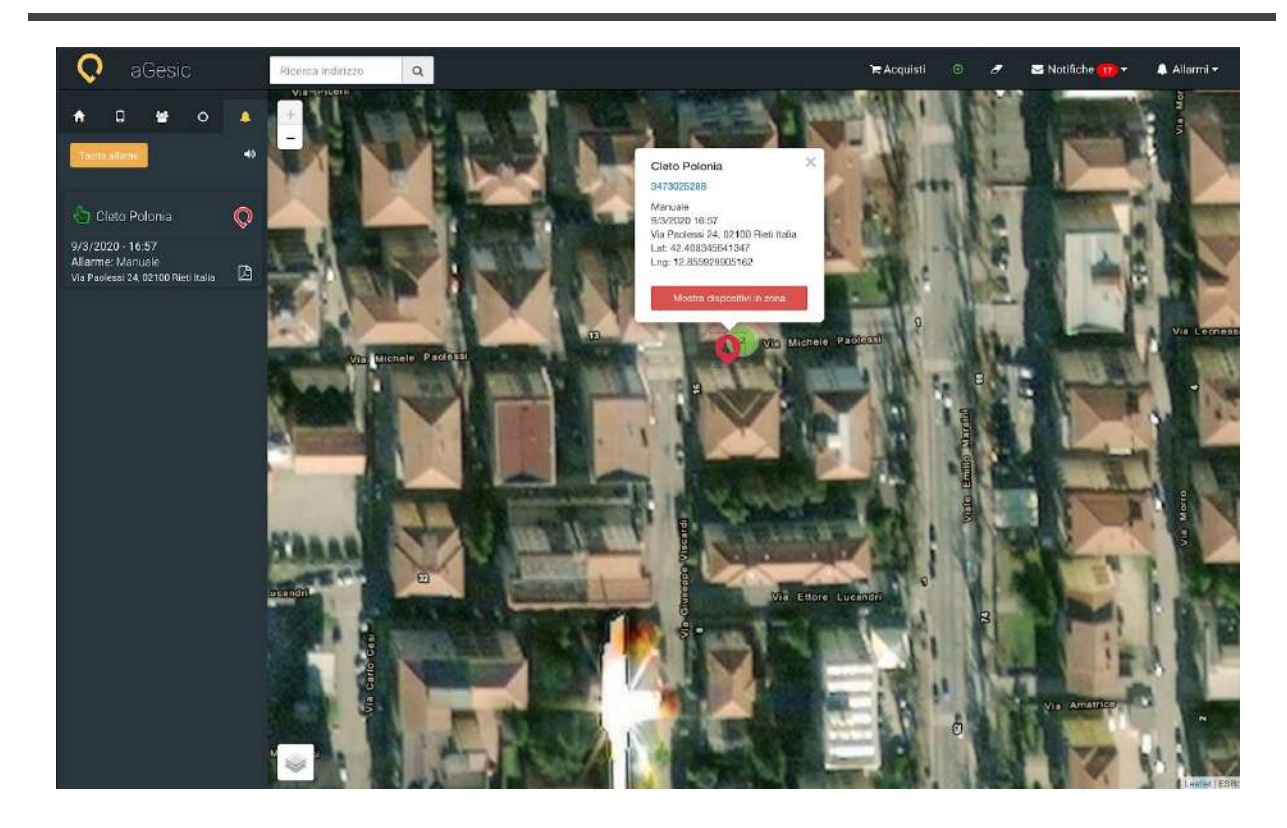

MOSTRA DISPOSITIVI IN ZONA:

Nel popup di avviso dell'allarme è presente un pulsante che consente di visualizzare su mappa i dispositivi del gruppo che si trovano in prossimità dell'area dell'allarme. In conformità alla privacy policy di aGesic (e dato che la posizione degli operatori vicini potrebbe comunque cambiare nel tempo), il pulsante non sarà più visibile dopo due ore.

★ Vai al video tutorial: aGesic - Cap. 6 : Dashboard [Amministrativa](https://www.youtube.com/watch?v=xtfDhspe_BU&list=PLPOU4w0YyFcNKZUKWxQ3IwI_4mbYeicBM&index=5) | [Gestione](https://www.youtube.com/watch?v=xtfDhspe_BU&list=PLPOU4w0YyFcNKZUKWxQ3IwI_4mbYeicBM&index=5) allarmi